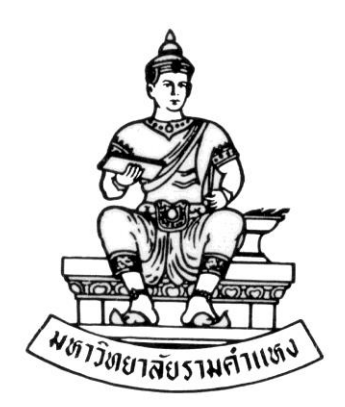

## **คู่มือส ำหรับผู้ใช้งำน**

# **ระบบบัญชีลูกหนี้ (Receivable)**

**โครงกำรพัฒนำระบบงบประมำณ พัสดุ กำรเงินและบัญชีทุน**

**โดยเกณฑ์พึงรับ-พึงจ่ำย ลักษณะ 3 มิติ กองคลัง ส ำนักงำนอธิกำรบดี**

วันที่สร้างเอกสาร : 13 กันยายน 2559 วันที่แก้ไขเอกสาร : 31 กรกฎาคม 2560

เวอร์ชั่น : 1.2

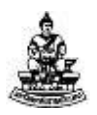

#### **การบันทึกรายการรับช าระแบบน าฝากเข้าธนาคาร**

ี **วัตถุประสงค์ :** เพื่อทำการบันทึกรายการรับชำระเงิน เช่นรายได้ค่าปรับก่อน/หลังลงทะเบียน, รายได้ค่าเปลี่ยนสาขา/ย้ายคณะ,รายได้ค่ารับสมัคร,รายได้ค่าธรรมเนียมการศึกษา (เหมาจ่าย) , ดอกเบี้ยรับจากสถาบันการเงิน

**เมนู :** รายการรับชำระ <del>></del> รายการรับชำระ

1. ระบบงบประมาณ พัสดุ การเงินและบัญชีกองทุน โดยเกณฑ์พึงรับ-พึงจ่าย ลักษณะ 3 ้มิติ (ระบบ 3 มิติ) ทำงานผ่านเครือข่ายโดยมีเครื่อง server อยู่ที่สถาบันคอมพิวเตอร์มหาวิทยาลัย ี รามคำแหงหัวหมาก เข้าใช้ทำงานได้ผ่าน Internet Explore (สัญลักษณ์ตัว E สีฟ้า) ดับเบิ้ลคลิกที่ E สีฟ้า ดังรูป

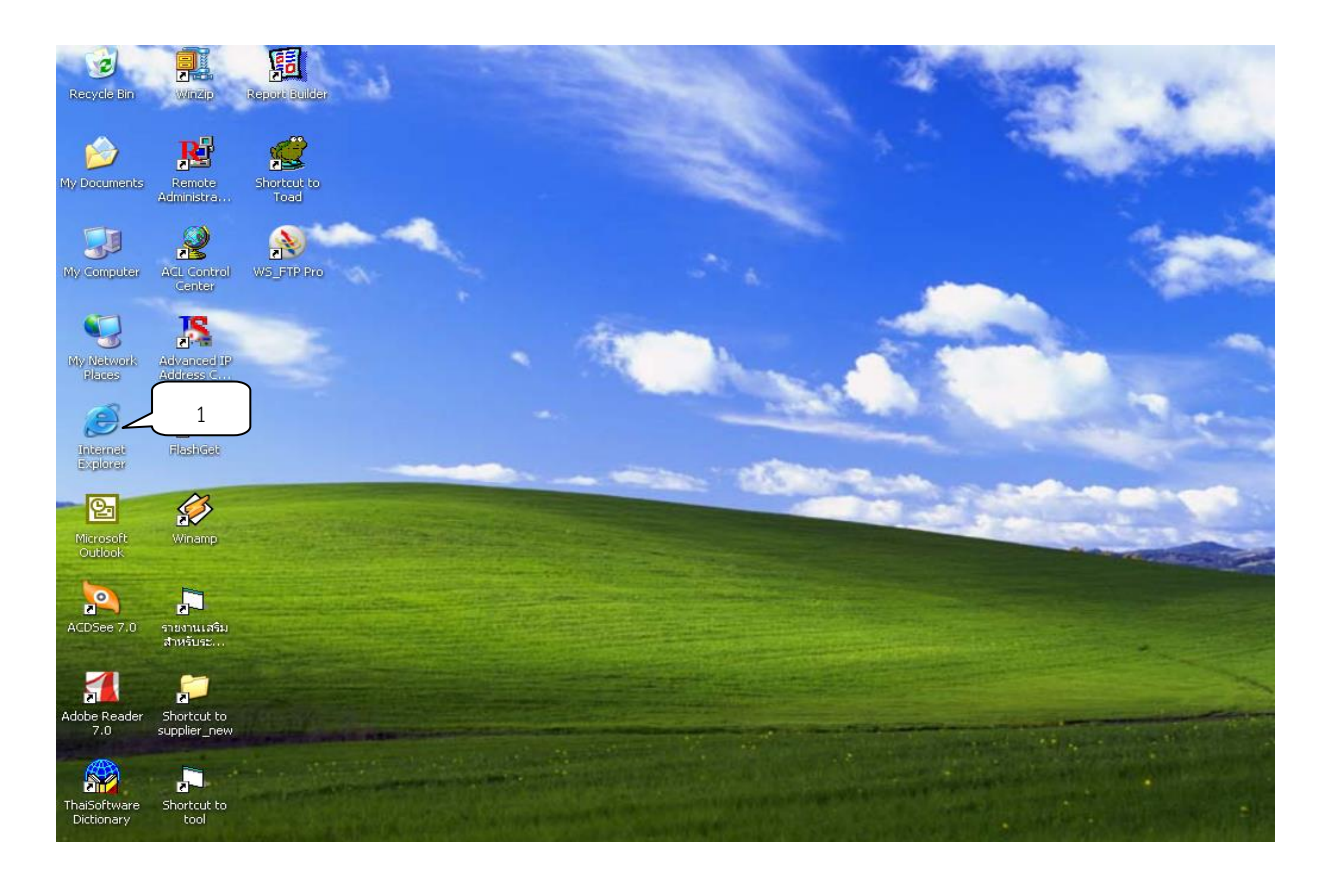

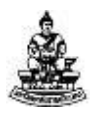

2. หลังจากเปิด Internet Explore แล้ว พิมพ์http://rufis.ru.ac.th:8000 ในช่อง Address กดปุ่ม Enter หรือ คลิกปุ่ม GO เพื่อเข้าสู่ระบบ 3 มิติ ดังรูป<br>C Blank Page : Windows Internet Explore|

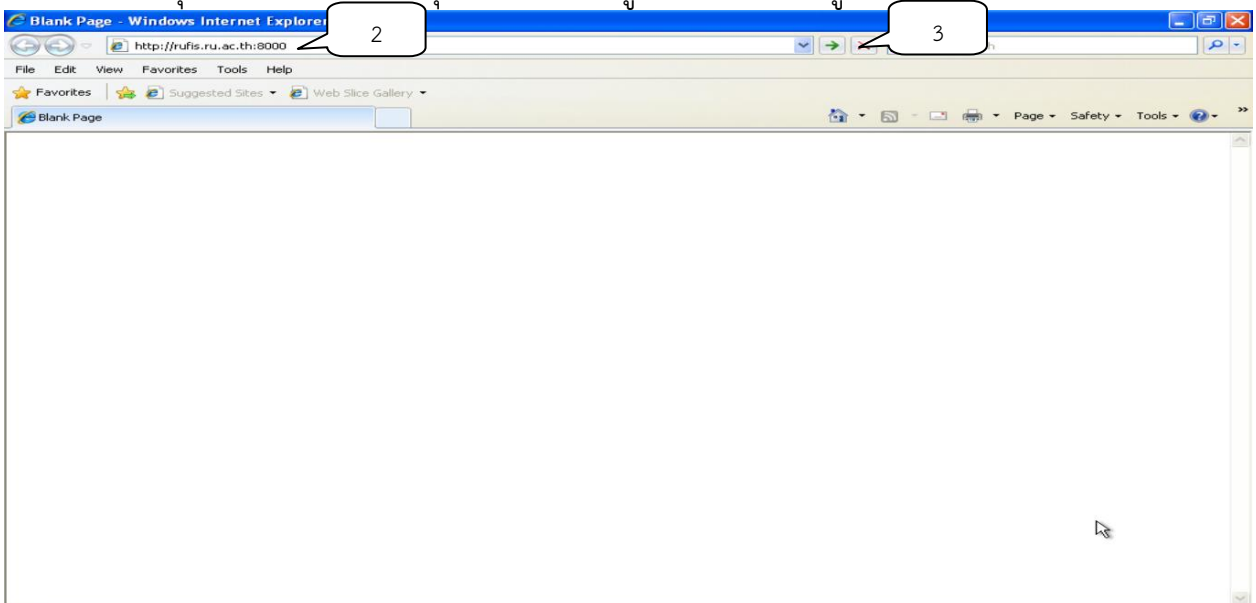

3. ป้อน รหัสผู้ใช้และ รหัสผ่าน ซึ่งทางโครงการจัดสรรให้เพื่อเข้าสู่หน้าจอหลักของ

## ระบบ กดปุ่ม ล็อกอิน<br><mark>G sign In - Windows Internet Explorer</mark>

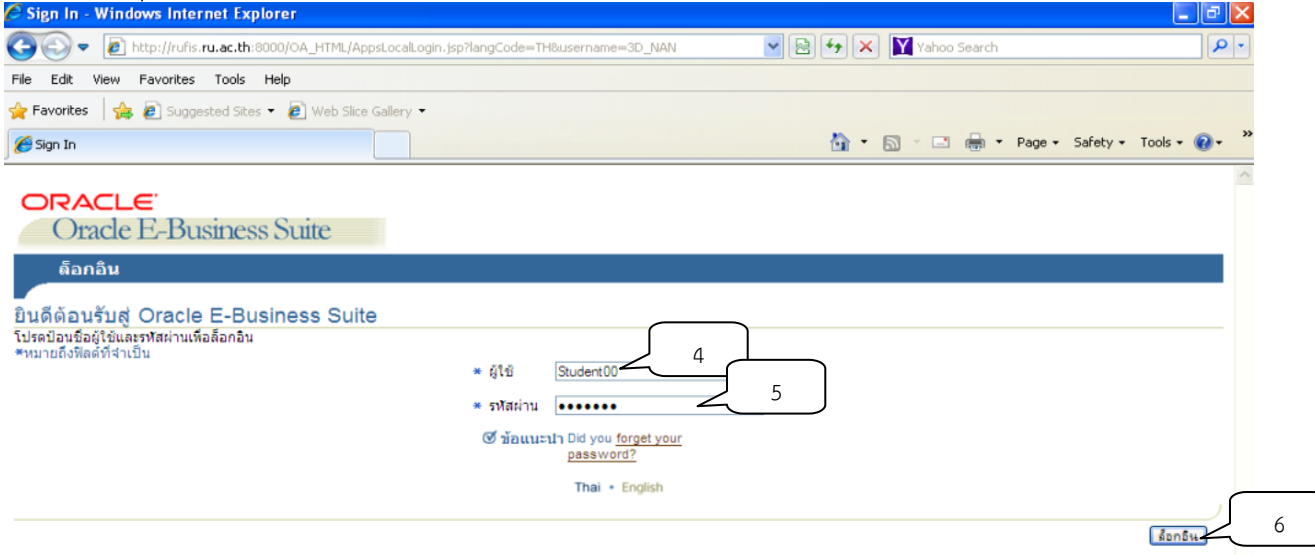

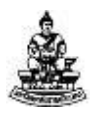

4. หน้าจอจะแบ่งออกเป็นระบบที่ใช้งานได้ซ้ายมือกับหน้าจอการทำงานซึ่งอยู่ภายใต้ แต่ละระบบ ทำการคลิกเลือก ระบบบัญชีลูกหนี้ ตามหน่วยงานของผู้ใช้ เพื่อเข้าสู่ระบบบัญชีลูกหนี้ แล้วคลิกเลือกหน้าจอการทำงานที่ต้องการดังรูป<br>C Tests the Secret Applications - Windows Internet Explorer

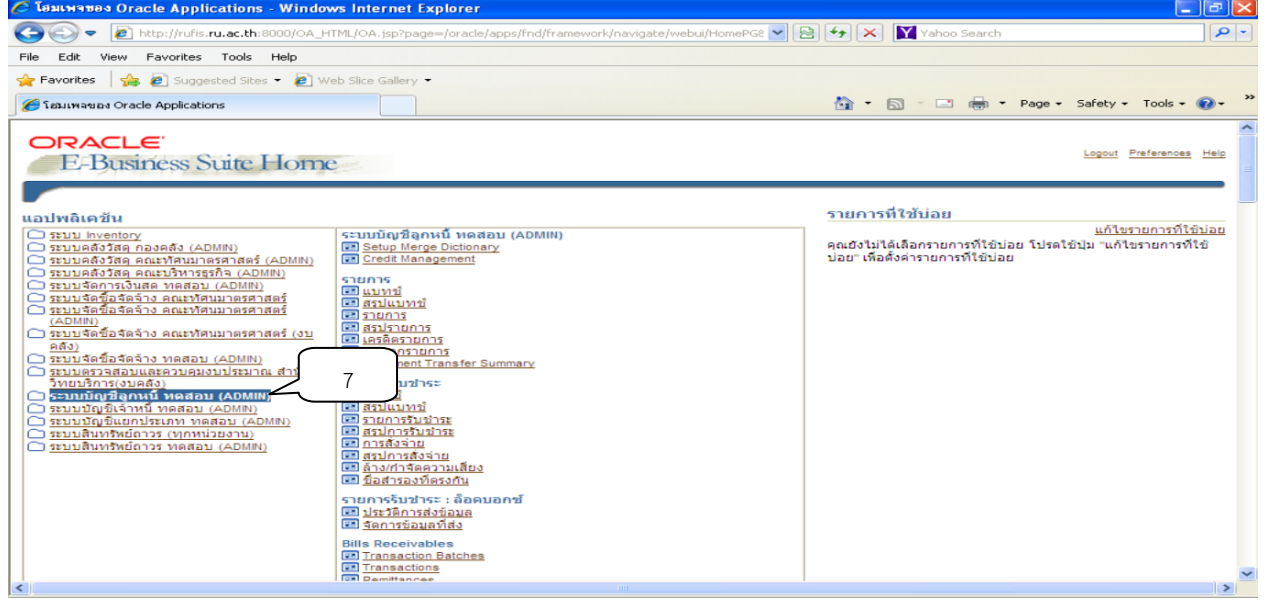

5. คลิกเมนูการทำงานที่ต้องการ(ทางด้านขวา) ยกตัวอย่างเช่น ต้องการบันทึกรายการรับ ชำระ ให้คลิกที่เมนู รายการรับชำระ<br>G <del>โดยเหระดังกลอด Applications - Windows Internet Explorer</del>

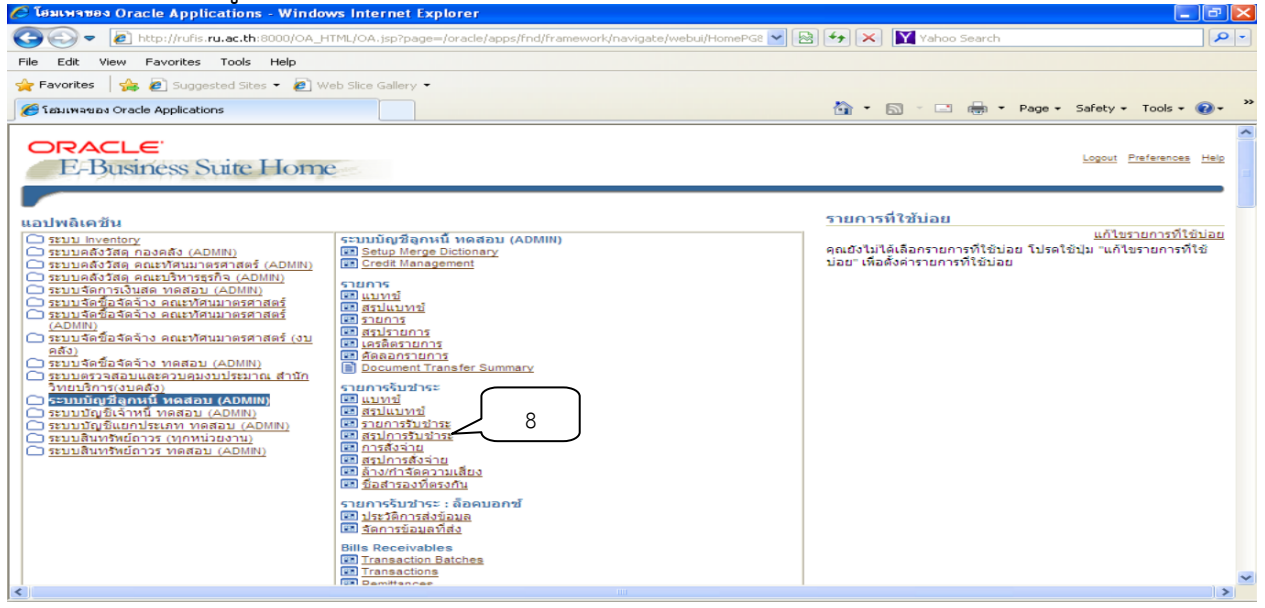

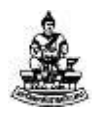

9

#### 6. ระบบจะแสดงหน้าจอ Oracle Applications 11i

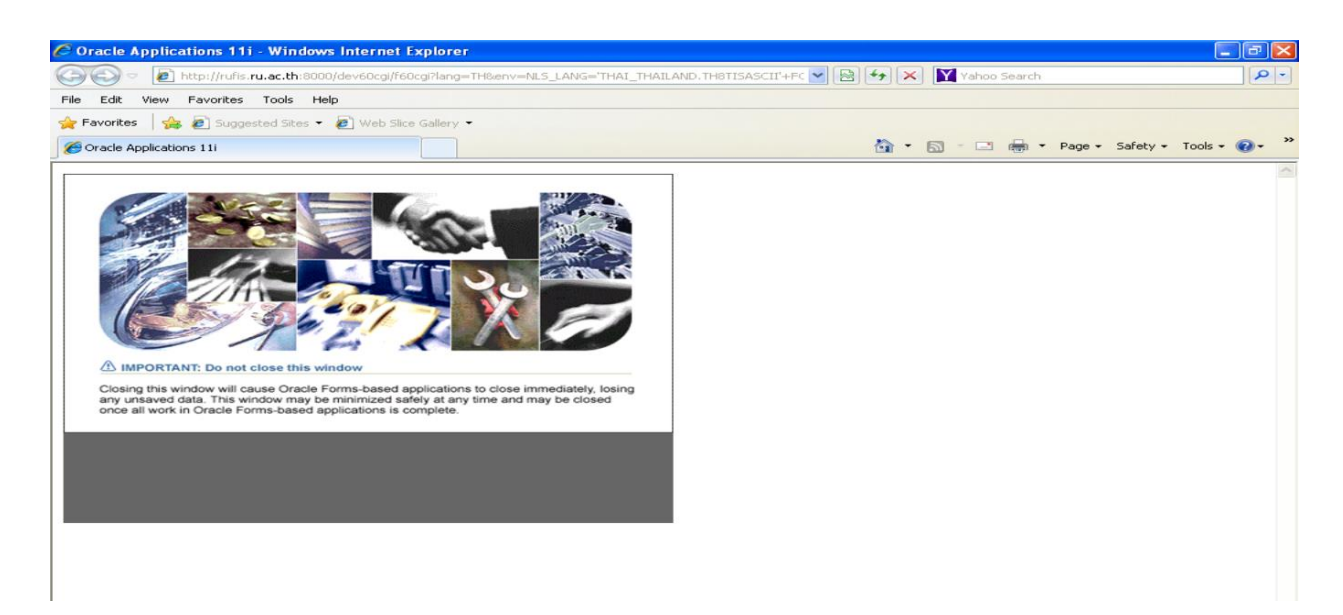

7. ระบบก็จะเริ่มทำงานโดยการดึงฟอร์มสำหรับป้อนรายการรับชำระขึ้นมาให้คลิกปุ่ม X หน้าจอปัจจุบัน เพื่อทำการเตรียม เมนูสำหรับใช้งานระบบบัญชีลูกหนี้

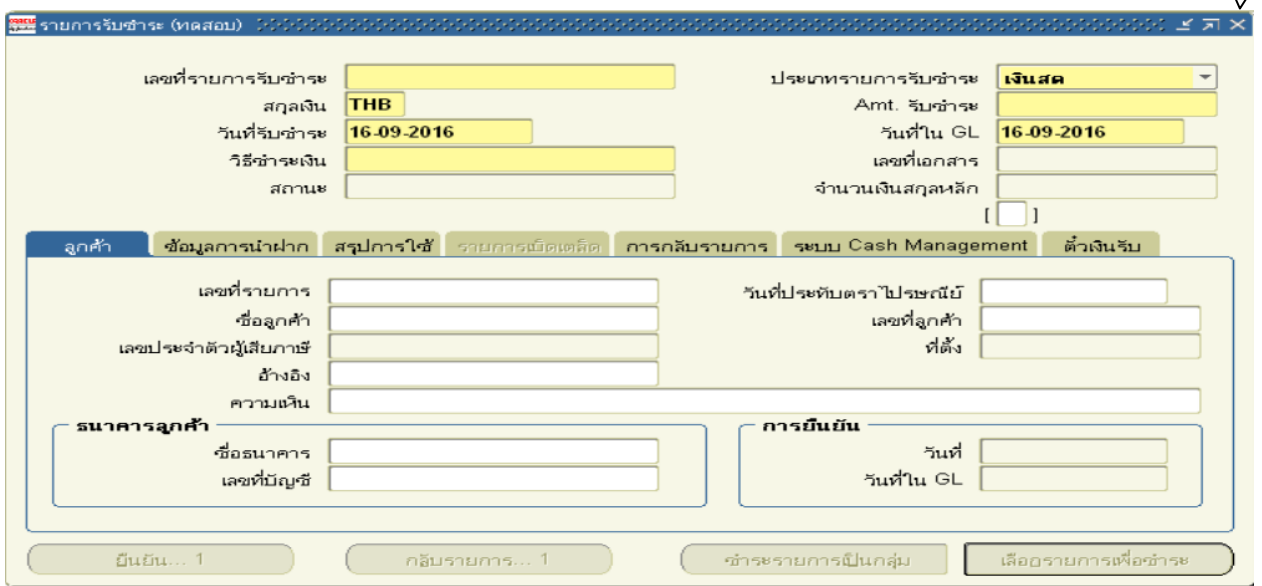

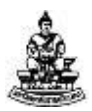

#### 8. ระบบจะแสดงหน้าจอ "นาวิเกเตอร์"

## ให้เลือกเมนู รายการรับชำระ > รายการรับชำระ จากนั้นคลิกปุ่ม เปิด<br>�� นาวเกเตอร์ - ระบบบัญชีลูกหน้าคลอบ (ADMIN) - ระระระระระระระระระระร

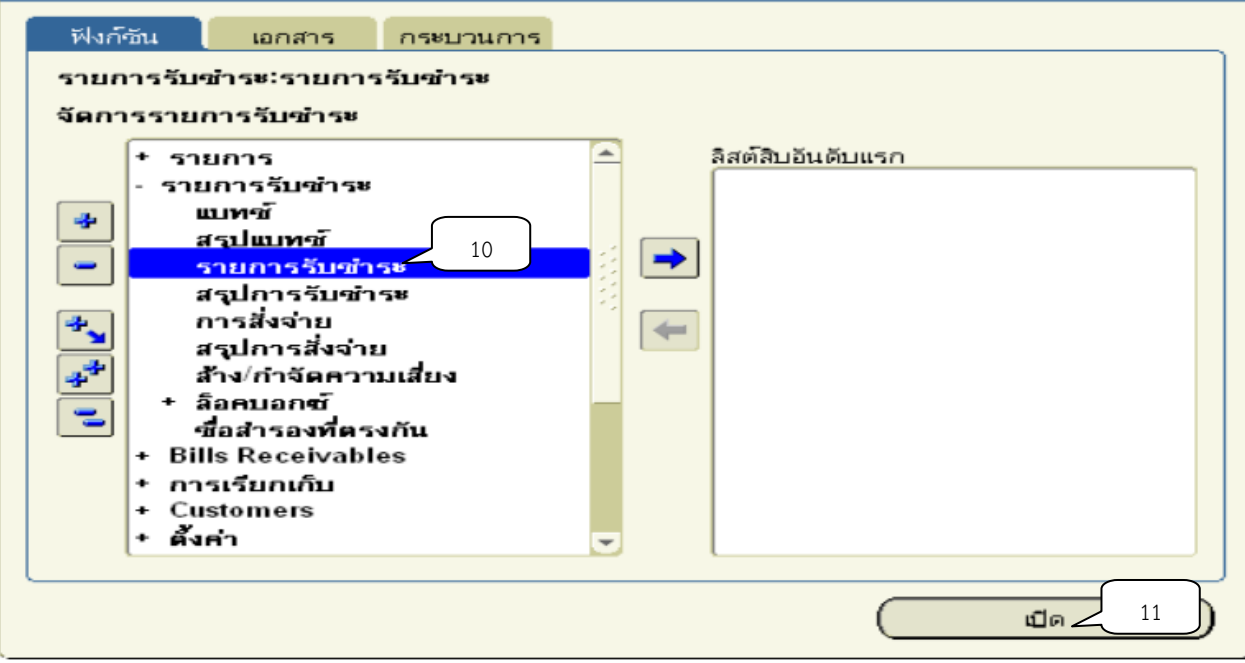

#### 9. เมื่อปรากฏหน้าจอรายการรับชำระ

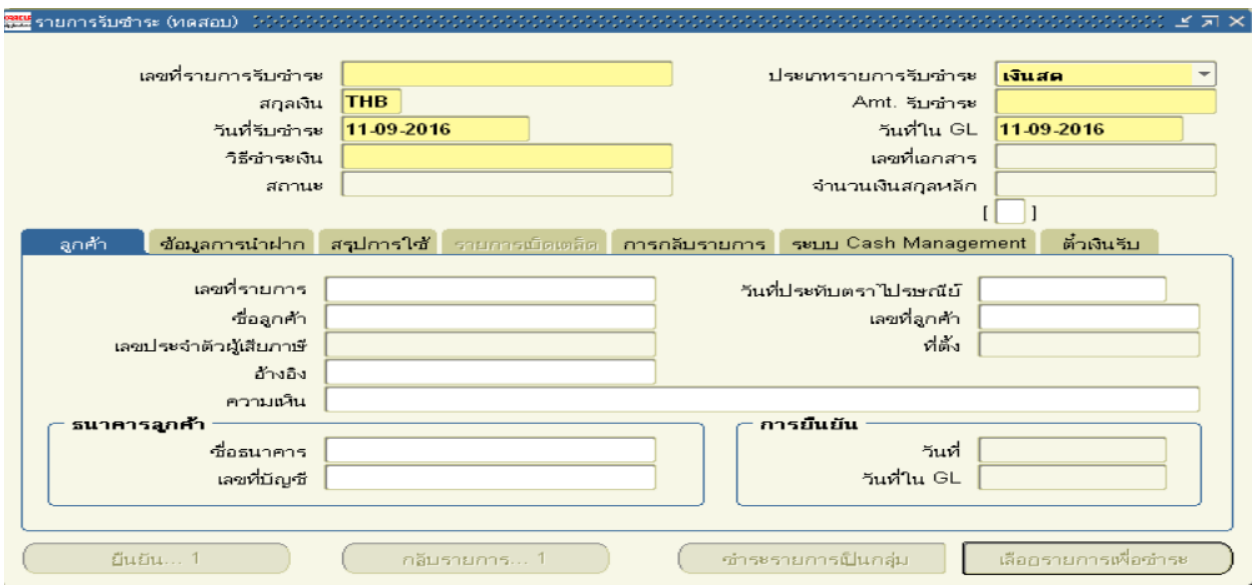

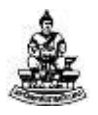

10. ช่องเลขที่รายการรับชำระให้ป้อนเลขที่รายการรับชำระของโครงการศึกษาภาคพิเศษ กำหนดรูปแบบเลขที่เอกสารดังนี้

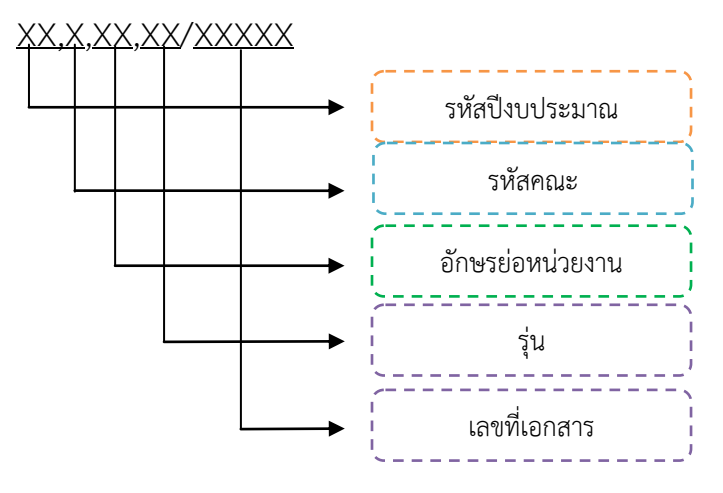

■ 2 หลักแรก คือ รหัสปีงบประมาณ ระบุปีงบประมาณปัจจุบันจำนวน 2 หลัก อาทิเช่น ปีงบประมาณ พ.ศ.2560 ให้บันทึกเลข "60" เป็นต้น

 1 หลักถัดมา คือ อักษรย่อคณะ เช่น โครงการนิติศาสตร์มหาบัณฑิต วิทยาเขต บางนา อยู่ภายใต้คณะนิติศาสตร์ ให้ระบุเป็น A

 2 หลักถัดมา คือ รหัสพยัญชนะย่อหน่วยงาน เช่น โครงการนิติศาสตร์ มหาบัณฑิต วิทยาเขตบางนา อักษรย่อ นต.วข เป็นต้น

 2 หลักถัดมา คือ รุ่น เช่น โครงการนิติศาสตร์มหาบัณฑิต วิทยาเขตบางนารุ่น 8 ให้บันทึก 08 เป็นต้น

■ 5 หลักถัดมาก คือเลขที่เอกสาร จำนวน 3 หลัก คือ เลขที่เอกสารเรียงจะต้อง เรียงลำดับตั้งแต่ 1 จนถึงสิ้นสุดเลขสุดท้ายของปีงบประมาณ เช่นเดิม ยกตัวอย่างเช่น เลขที่ เอกสารของโครงการนิติศาสตร์มหาบัณฑิต วิทยาเขตบางนารุ่น 8 งบประมาณ 2559 บันทึกครั้งที่ 1 ของปีใช้เลขที่เอกสาร 59Aนต.วข08/00001 เป็นต้น

โครงการพัฒนาระบบงบประมาณ พัสดุ การเงินและบัญชีกองทุน โดยเกณฑ์พึงรับ-พึงจ่าย ลักษณะ 3 มิติ ชื่อเอกสาร : คู่มือผู้ใช้งานระบบบัญชีลูกหนี้ (AR) สำหรับโครงการศึกษาภาคพิเศษ

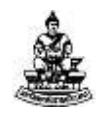

<mark>ระย</mark> รายการรับชำระ (ทดสอบ) 12 เลขที่รายการรับชำระ 59นต.วช08/00001 ประเภทรายการรับชำระ เงินสต THB สกุลเงิน Amt. รีบชำระ 11-09-2016 11-09-2016 วันที่รับชำระ วันที่ใน GL วิธีชำระเงิน เลขที่เอกสาร สถานะ จำนวนเงินสกุลหลีก  $\mathbf{I}$ ור ลูกค้า ข้อมูลการนำฝาก สรุปการใช้ ายการเบิดเตล็ด <mark>Îการกลับรายการ ∫ระบบ Cash Management ∶ ตั๋วเงินรับ</mark> เลขที่รายการ วันที่ประทับตราไปรษณีย์ เลขที่ลูกค้า ชื่อลูกค้า เลขประจำตัวผู้เสียภาษี ที่ตั้ง อ้างอิง ความเห็น **ธนาคาร**ลูกศ้า ีการยืนยัน ชื่อธนาคาร วันที่ เลขที่บัญชี วันที่ใน GL flutiu. กลีบรายการ... 1 ชำระรายการเป็นกลุ่ม เลือกรายการเพื่อชำระ  $\overline{1}$ 

## 11. คลิกที่ปุ่มรูปสามเหลี่ยมที่หัวข้อประเภทรายการรับชำระจากนั้นคลิกเลือกเบ็ดเตล็ด

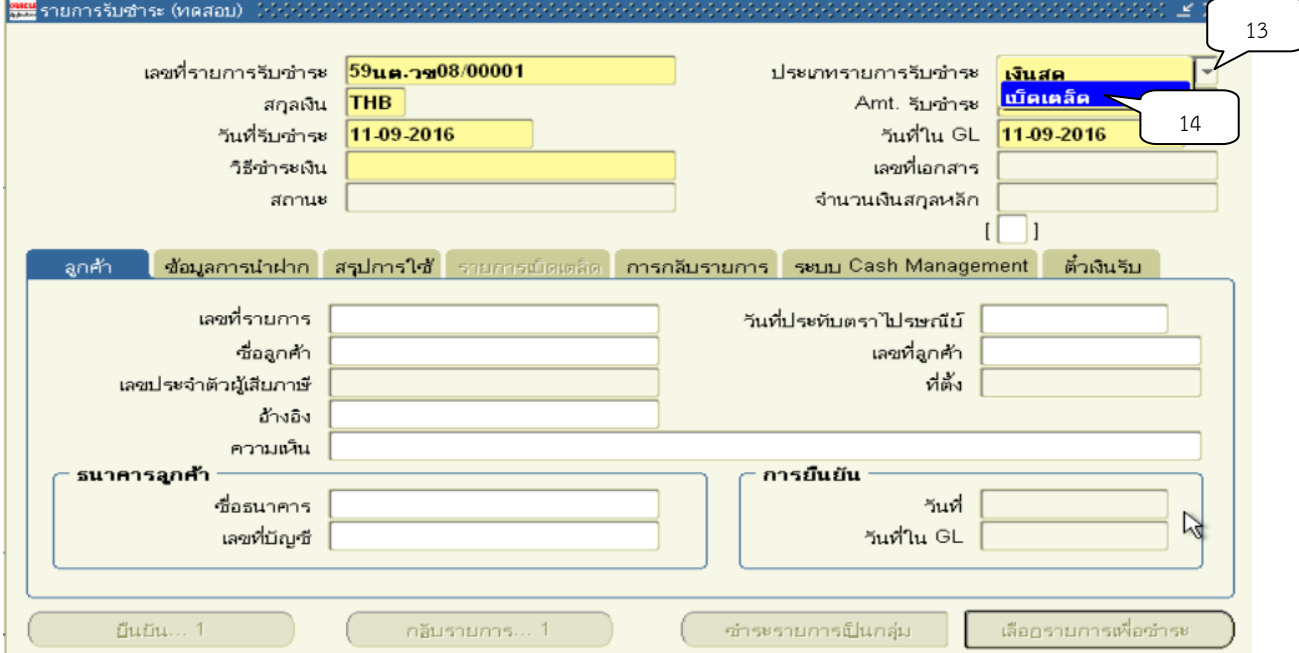

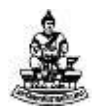

## 12. ในช่อง Amt. รับชำระ ใส่จำนวนเงินที่นำฝาก

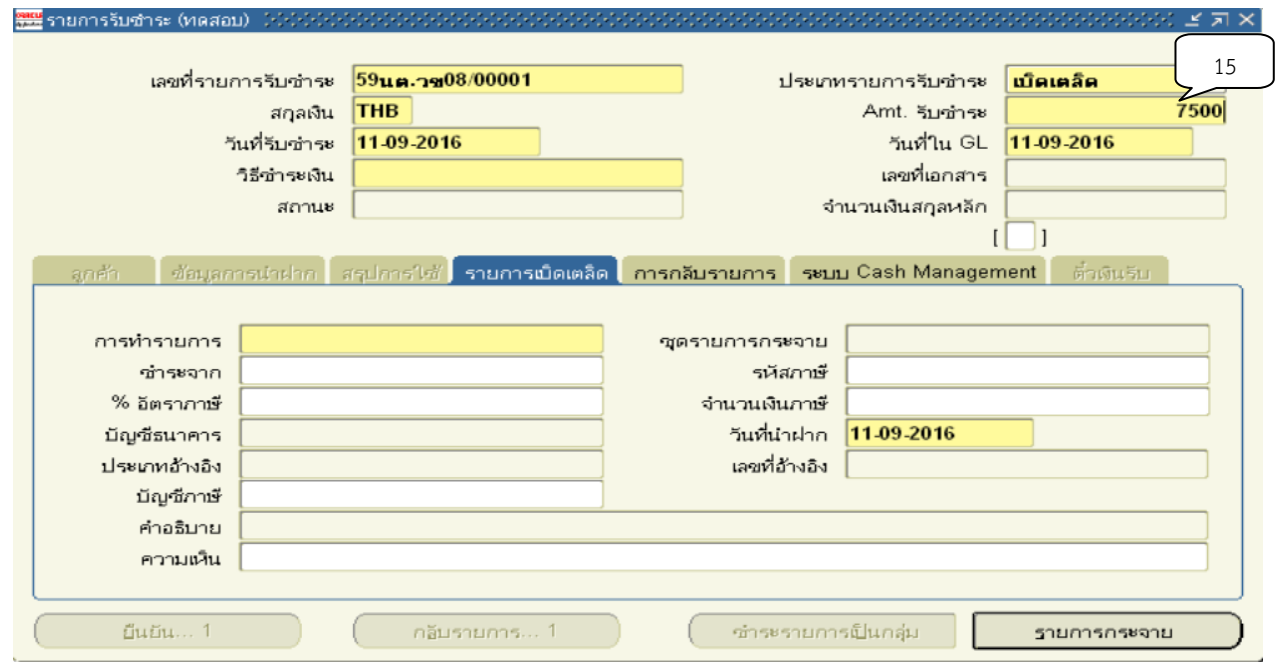

## 13. วันที่รับชำระ , วันที่ใน GL , วันที่นำฝาก ใส่วันที่นำเงินฝากธนาคาร

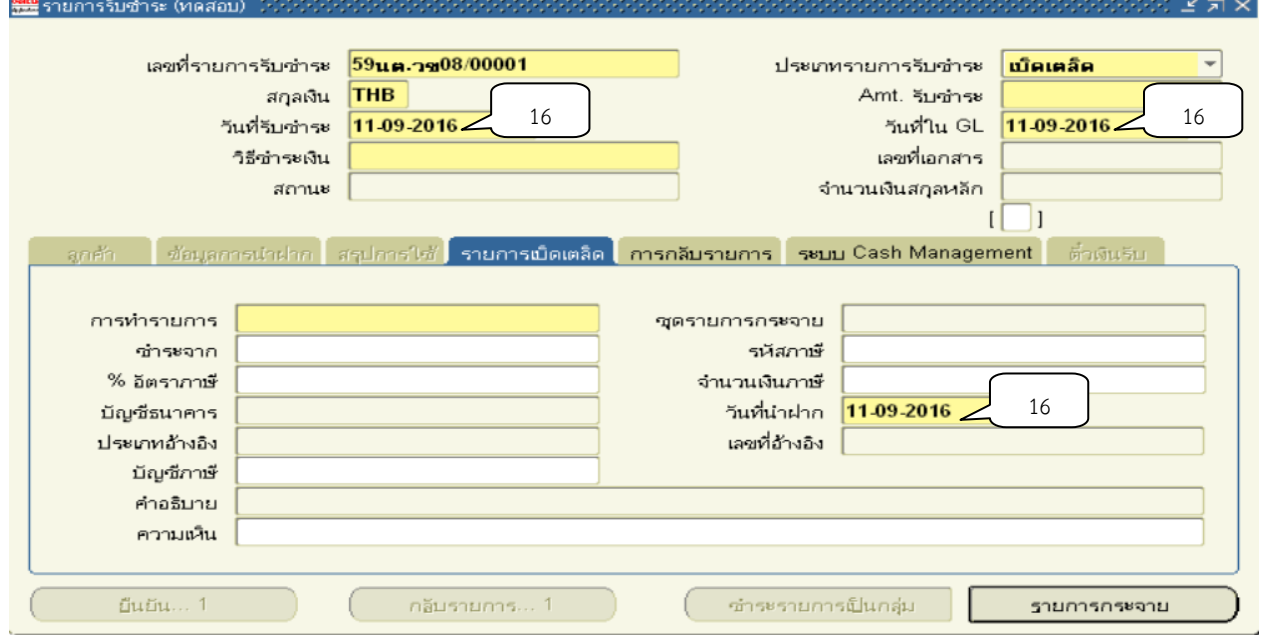

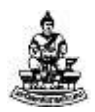

14. วิธีการชำระเงิน คลิกปุ่ม <mark>…</mark> จุดด้านหลังช่องวิธีการชำระเงิน

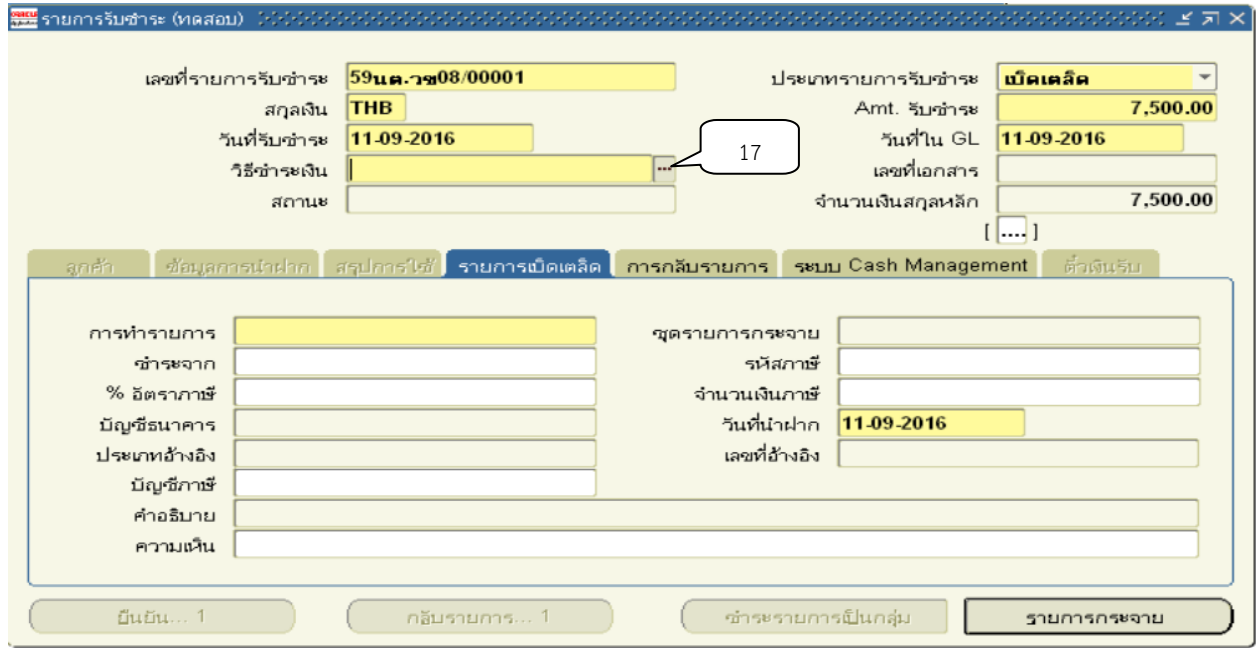

15. เมื่อปรากฏหน้าจอ วิธีชำระเงิน คลิกเลือกธนาคารที่นำฝากเงินที่ต้องการ แล้วคลิกปุ่ม

ตกลง

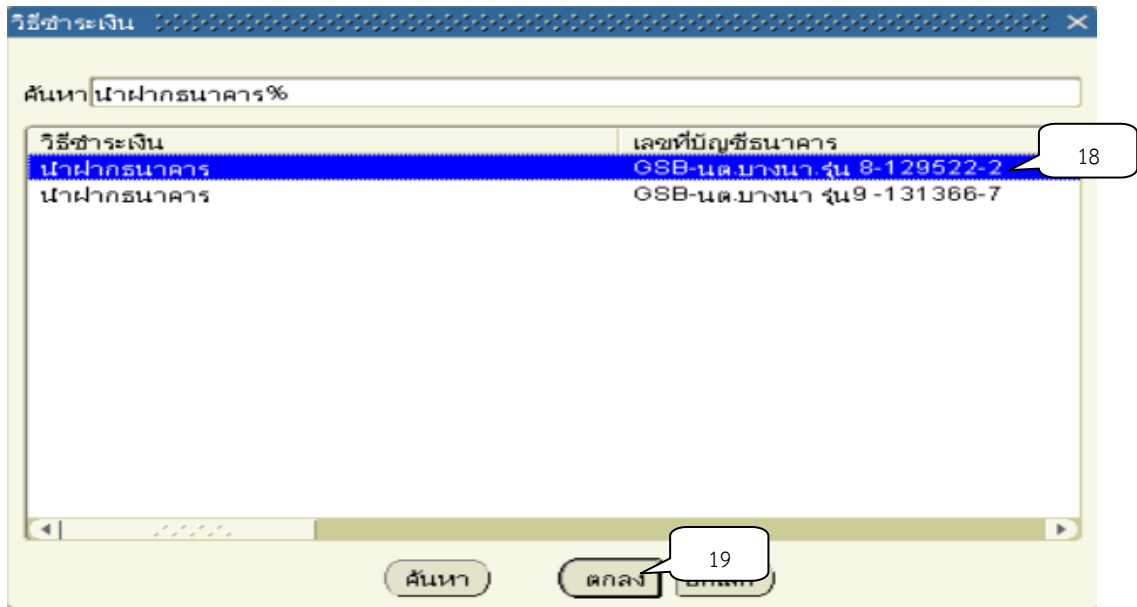

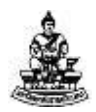

## 16. คลิกปุ่ม

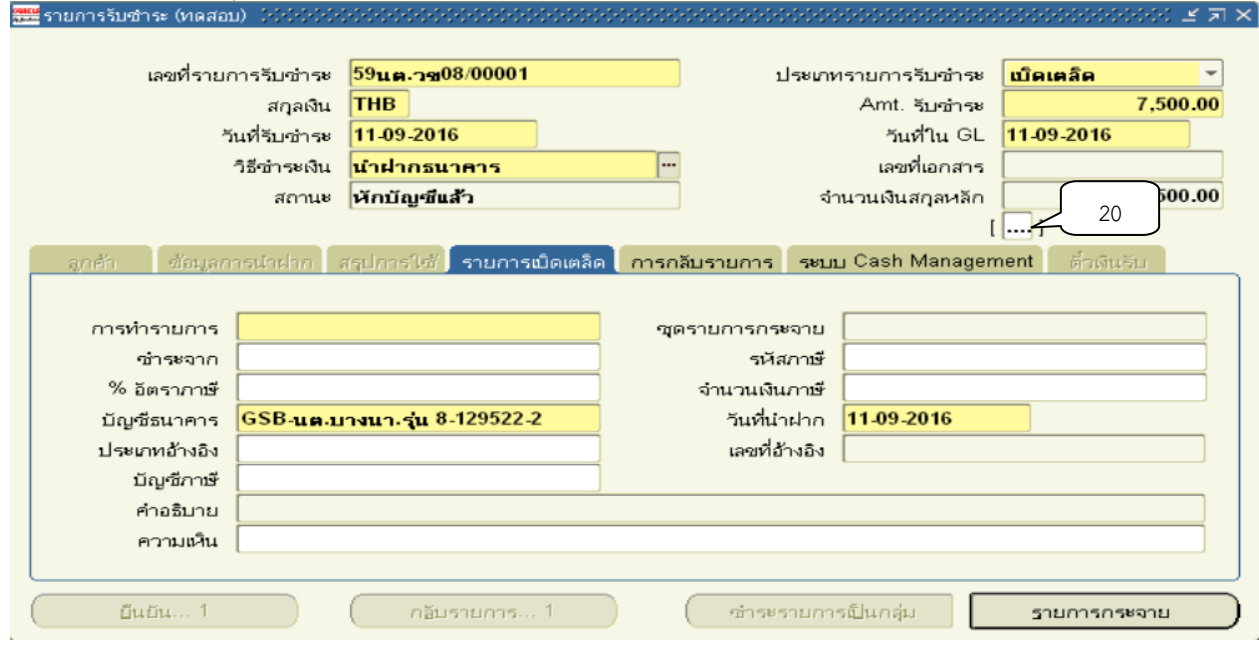

17. จะปรากฏหน้าจอข้อมูลรายการรับชำระ กดปุ่ม <mark>\*\*\*</mark> หลังช่องรหัสหน่วยงาน เพื่อระบุ หน่วยงานที่รับเงินฝาก

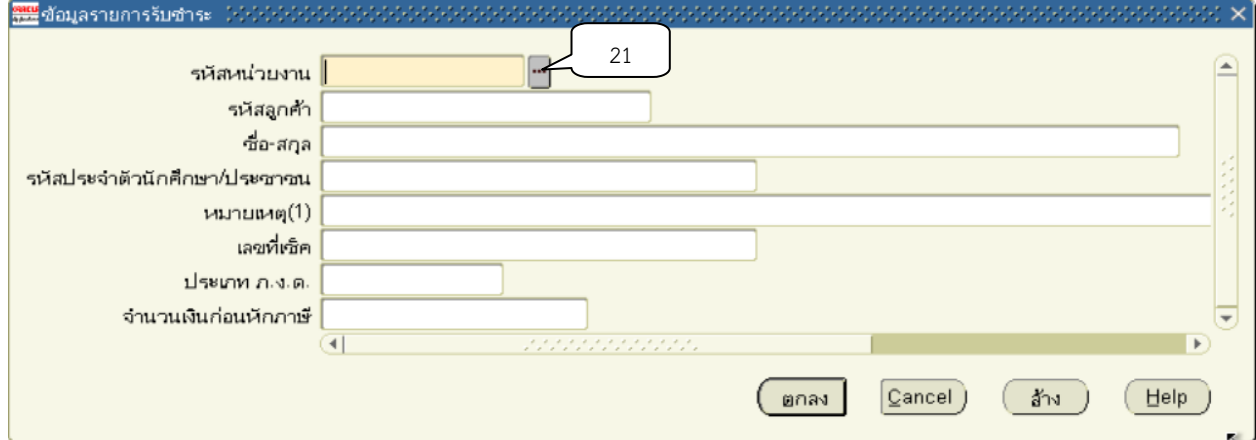

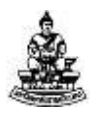

18. หลังจากนั้นจะปรากฏหน้าจอให้ค้นหารายชื่อหน่วยงานที่จะรับเงิน เช่น %นิติ% หลังจากนั้นให้พิมพ์ข้อความต้องการค้นหาในช่องค้นหา โดยใส่เครื่องหมาย % นำหน้าและ ตามหลังข้อความที่ต้องการค้นหาแล้วคลิกปุ่มค้นหา

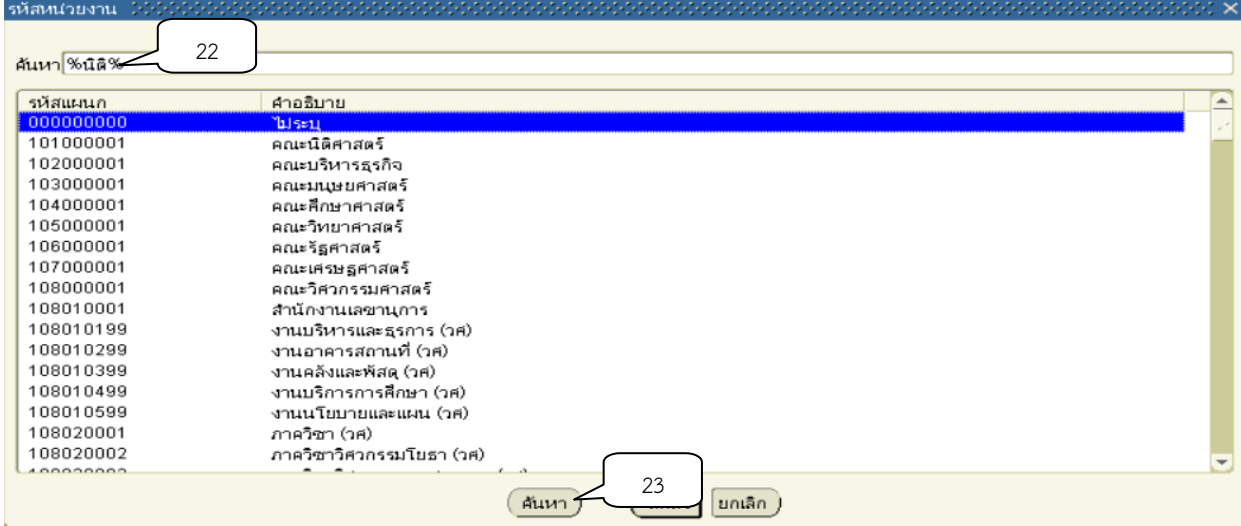

## 19. เลือกหน่วยงานตามที่ต้องการ จากนั้นคลิกปุ่ม ตกลง

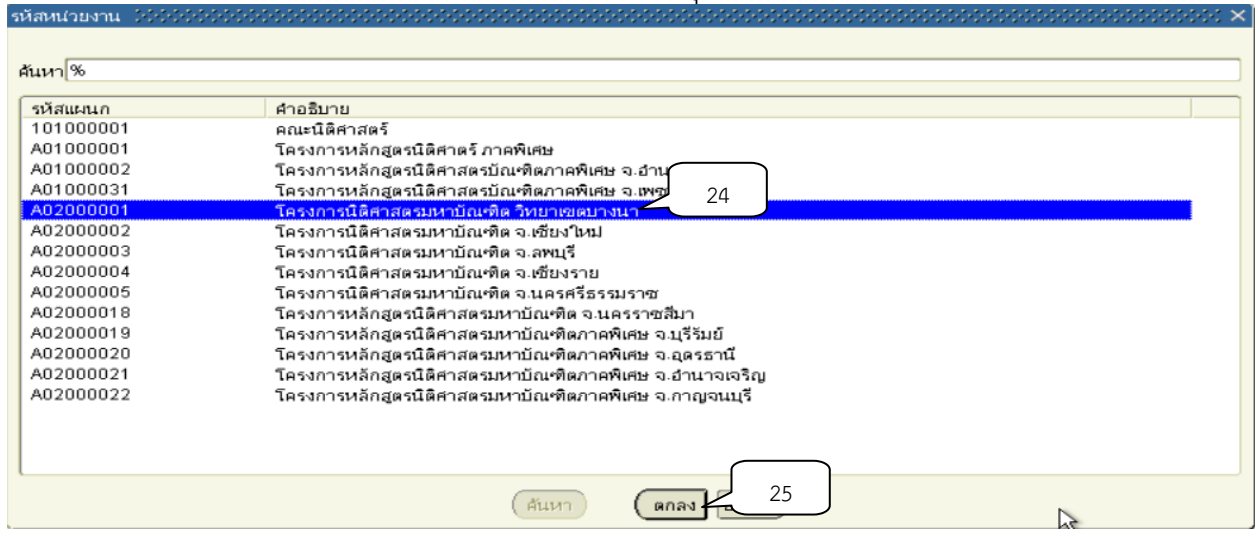

## 20. ช่องหมายเหตุ พิมพ์คำอธิบายรายการ จากนั้นคลิกปุ่มตกลง

#### โครงการพัฒนาระบบงบประมาณ พัสดุ การเงินและบัญชีกองทุน โดยเกณฑ์พึงรับ-พึงจ่าย ลักษณะ 3 มิติ ์ ชื่อเอกสาร : คู่มือผู้ใช้งานระบบบัญชีลูกหนี้ (AR) สำหรับโครงการศึกษาภาคพิเศษ

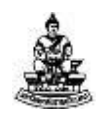

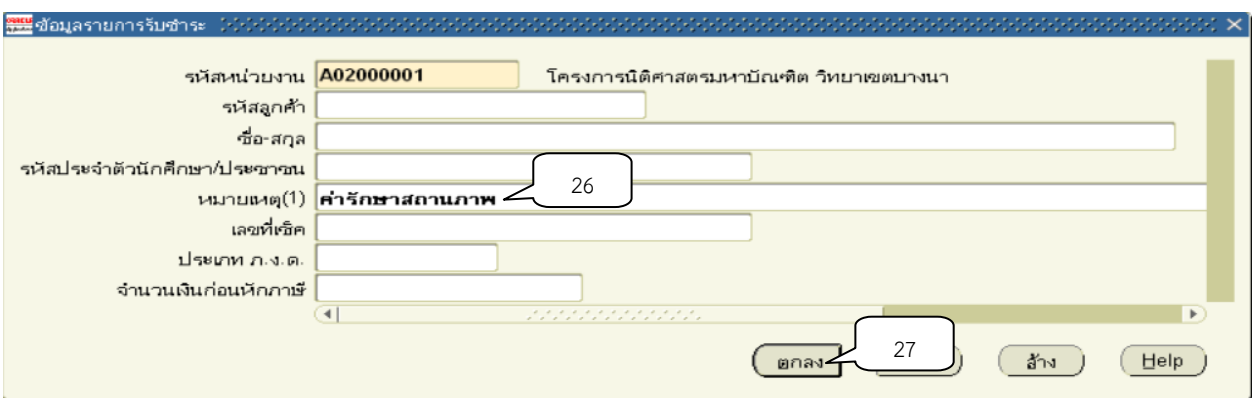

## 21. ช่องการทำรายการให้คลิกปุ่ม <mark>…</mark>

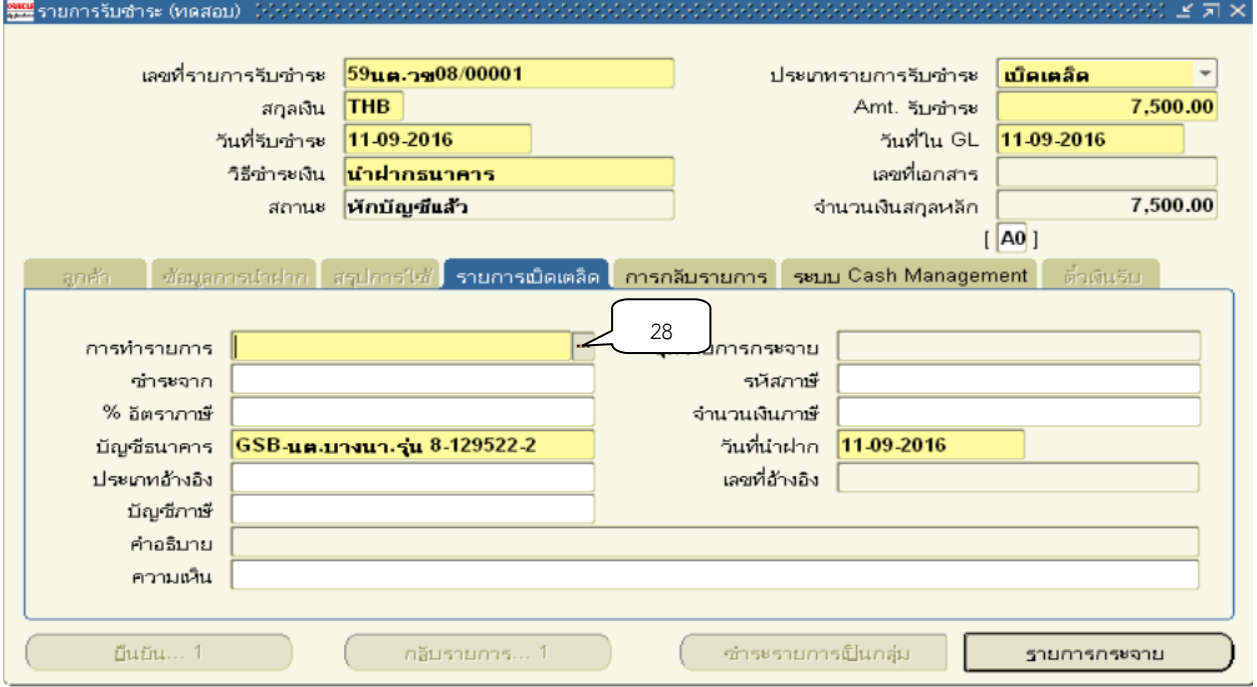

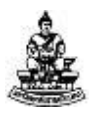

22. เมื่อปรากฏหน้าจอ การทำรายการ คลิกเลือกการลงรายการทางบัญชีให้ตรงกับการทำ รายการจริงที่ทำการรับเงินมา แล้วคลิกปุ่มตกลง

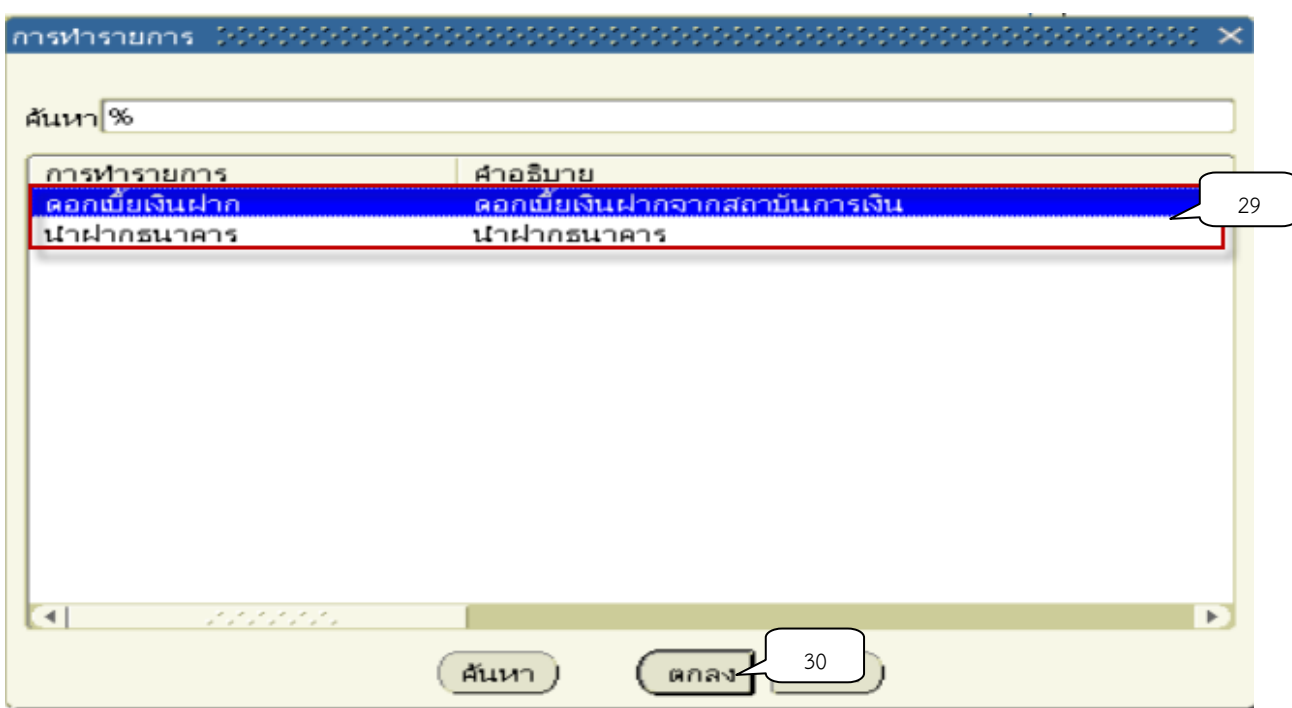

#### 23. กดปุ่ม รายการกระจาย เพื่อเข้าสู่หน้าจอการลงรายการทางการบัญชีของการนำเงิน

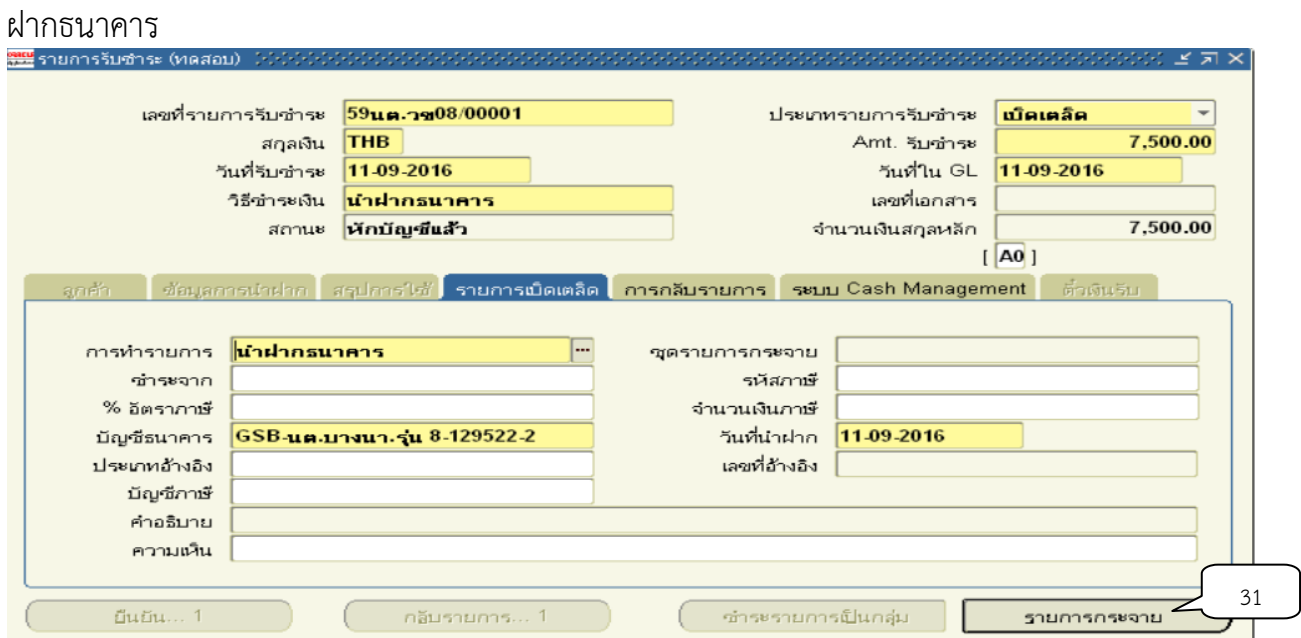

24. เมื่อปรากฏหน้าจอ รายการกระจาย ให้ใส่ยอดเงินที่นำฝากธนาคารในแต่ละรายการ

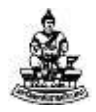

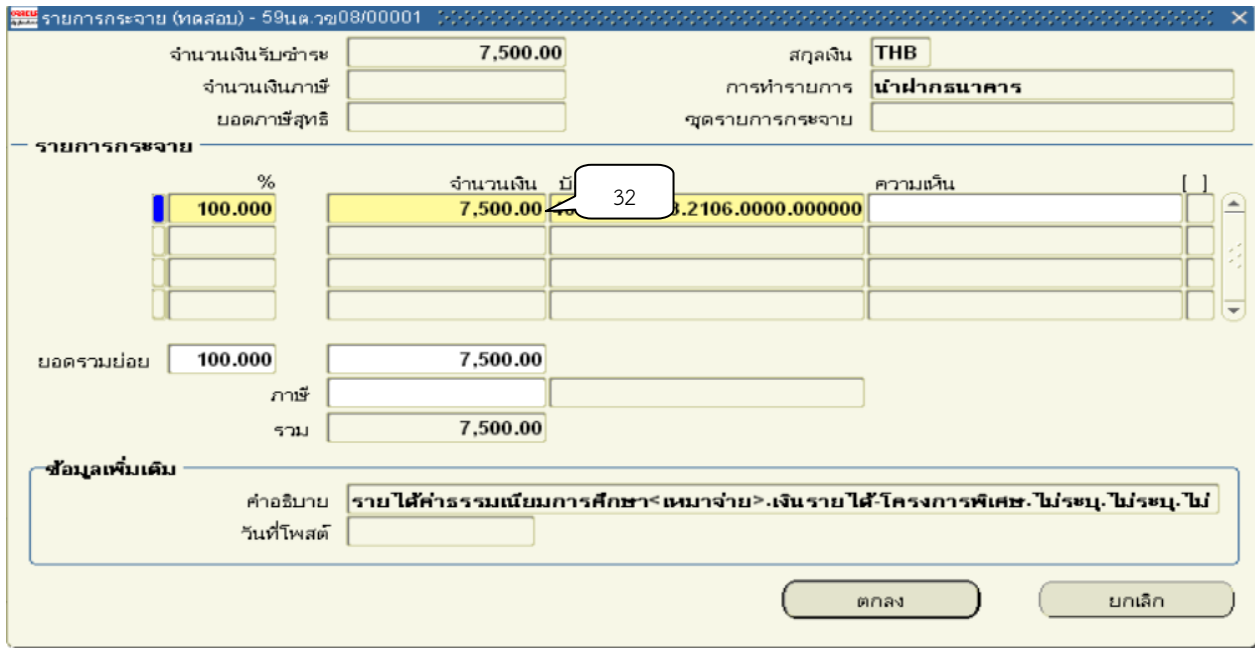

## 25. คลิกปุ่ม<mark> …</mark> จุดบริเวณด้านหลังบัญชี GL เพื่อใส่รหัสผังบัญชี

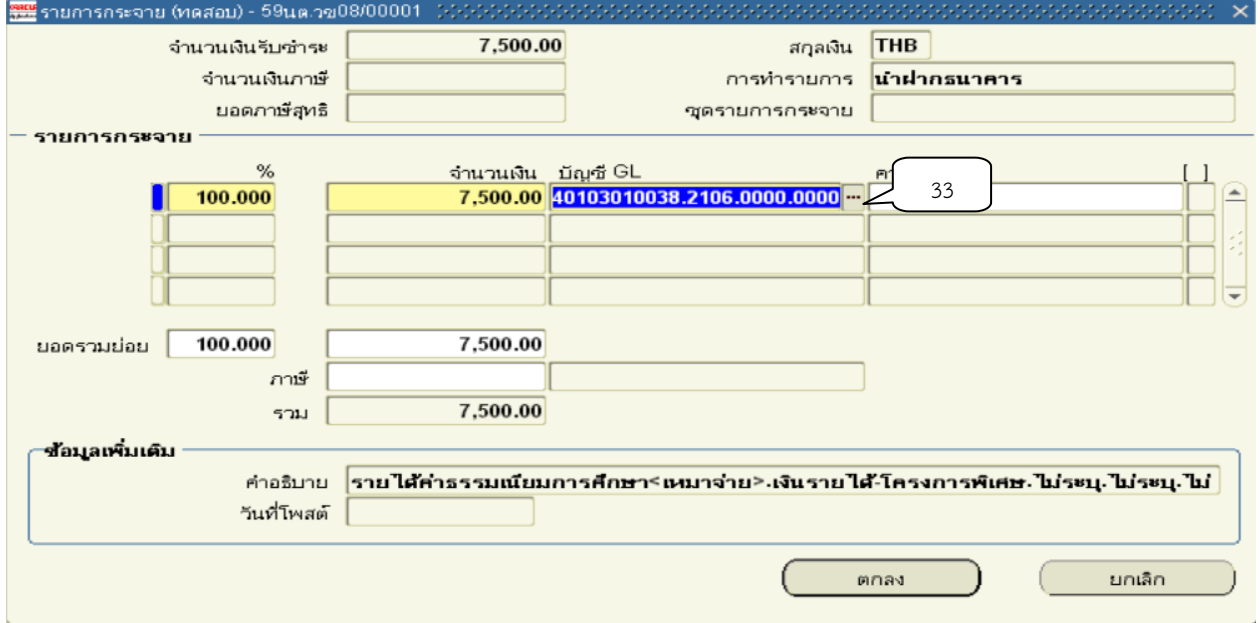

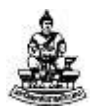

26. ระบบจะแสดงโครงการของแต่ละเซกเมนต์ขึ้นมาให้อัตโนมัติ ให้ทำการตรวจสอบและ แก้ไขข้อมูลถูกต้องตามโครงสร้างที่กำหนดจำนวน 12 เซกเมนต์

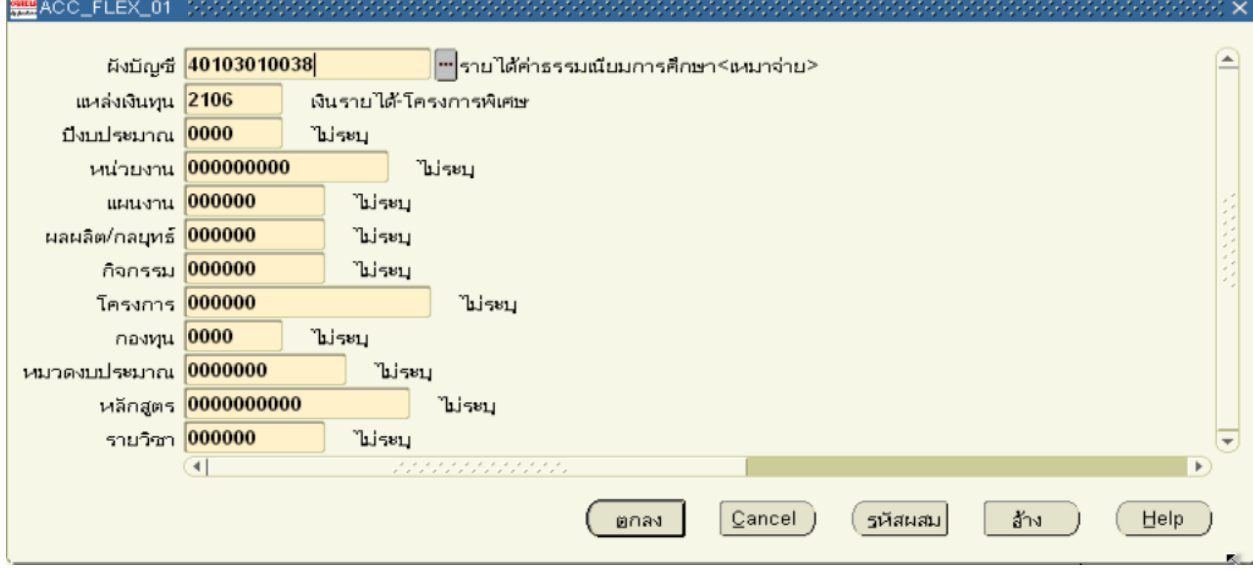

27. เลือกเซกเมนต์ที่ต้องการแก้ไข โดยการคลิกปุ่ม คลิกปุ่ม <mark>…</mark>

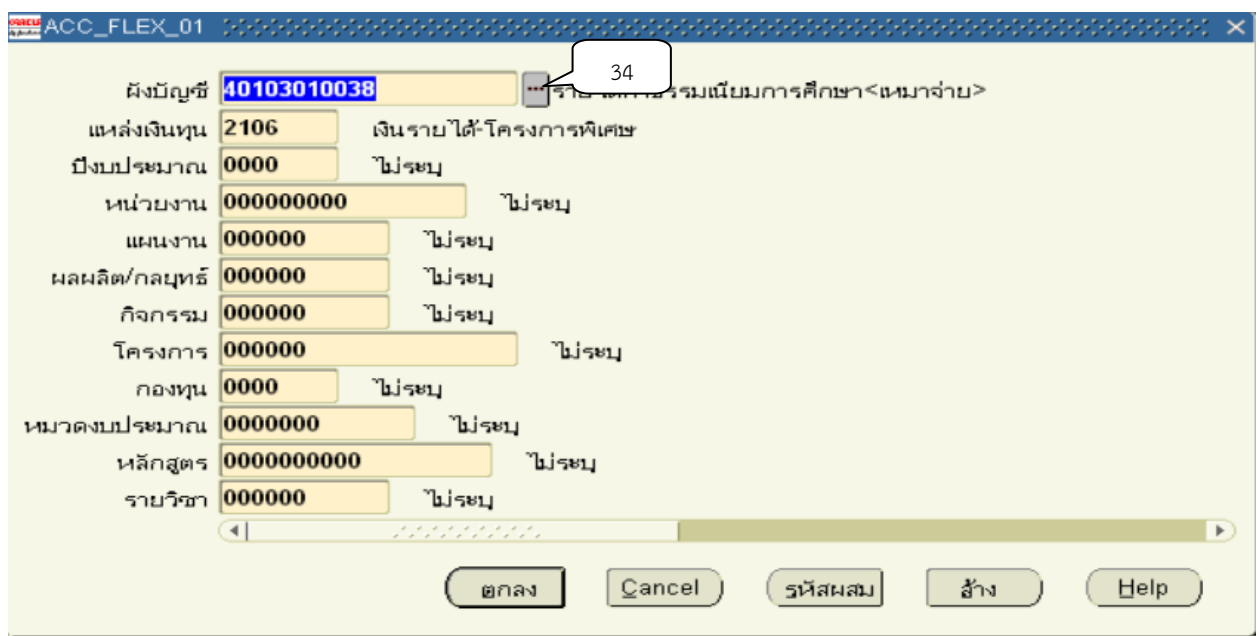

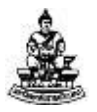

28. ช่องค้นหาให้พิมพ์ % ตามด้วยผังบัญชืที่ต้องการจากนั้นพิมพ์% ตามหลัง จากนั้นคลิก

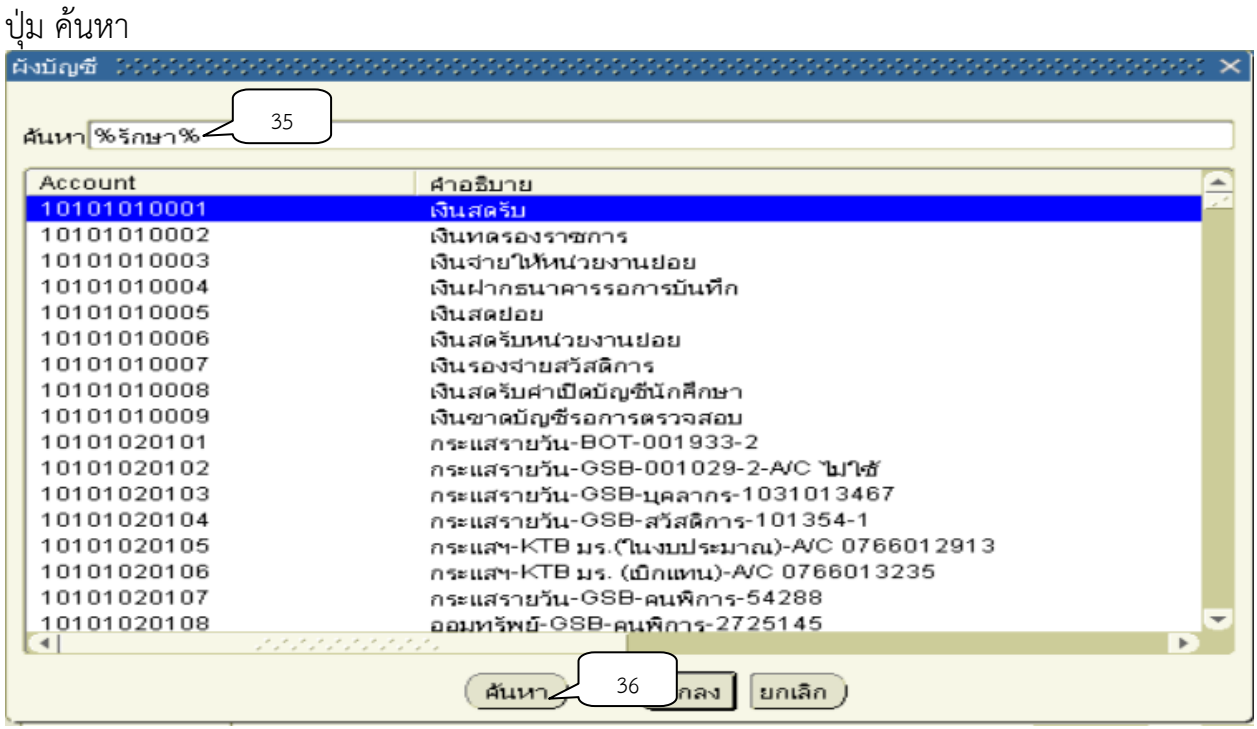

29. คลิกเลือกรายการที่ต้องการจากนั้นคลิกปุ่มตกลง

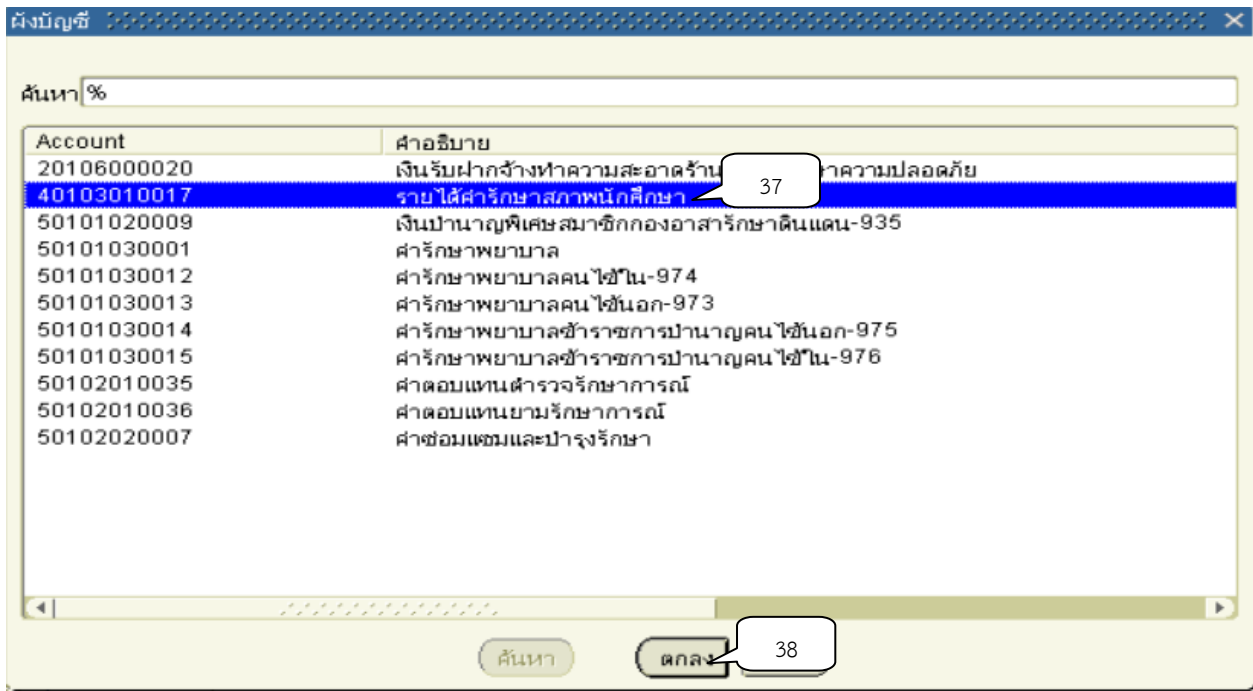

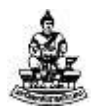

## 30. หน้าจอรายการกระจาย คลิกปุ่มตกลง เพื่อกลับหน้าจอรายการรับชำระ

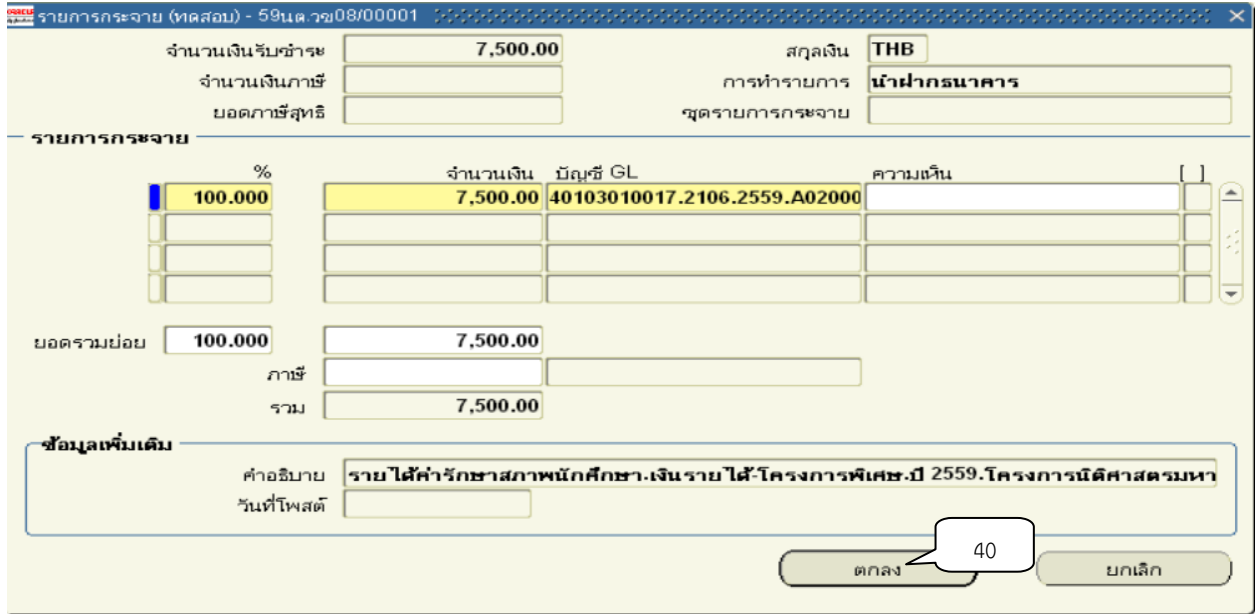

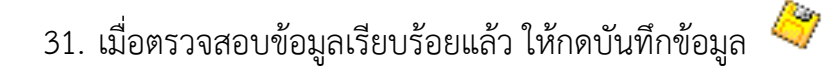

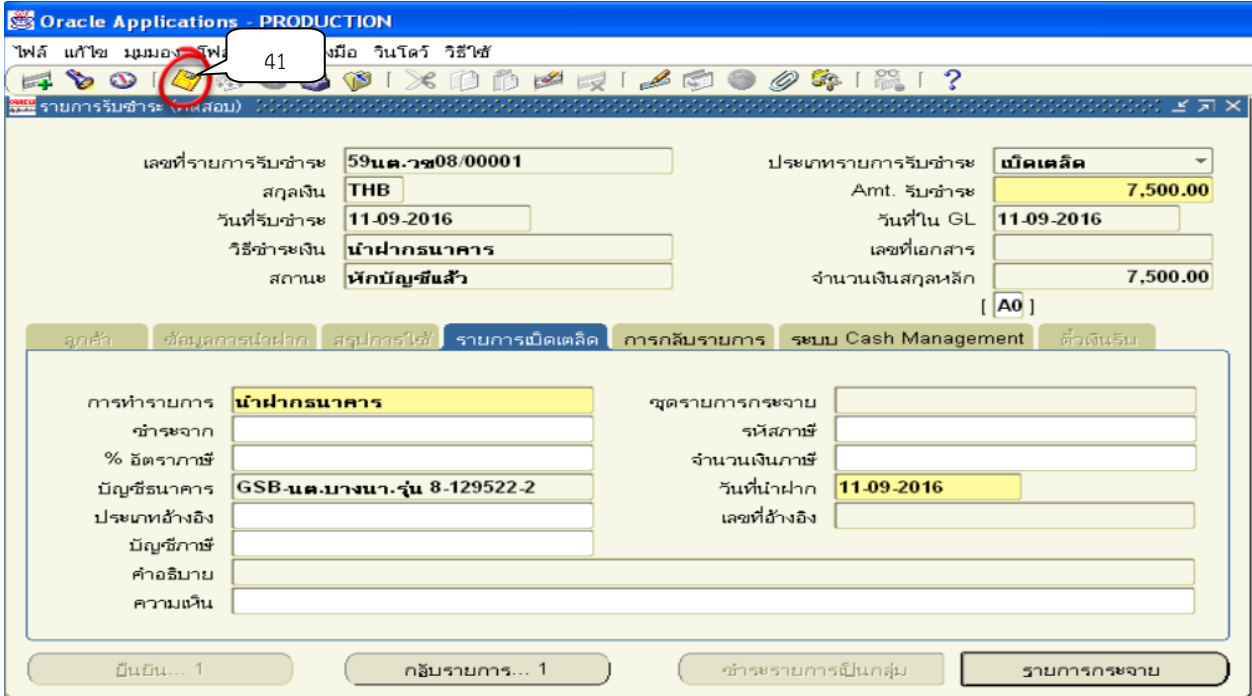

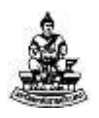

เมื่อบันทึกข้อมูลในระบบบัญชีลูกหนี้ (AR) จนสิ้นสุดกระบวนการระบบบัญชีลูกหนี้ (AR) จะบันทึกรายการทางบัญชีให้โดยอัตโนมัติตามโครงสร้างที่กำหนดจำนวน 12 เซกเมนต์ และ ส่งข้อมูลรายการทางบัญชีไปยังระบบบัญชีแยกประเภท (GL) ตามรายละเอียดดังนี้

เดบิต เงินฝากธนาคาร

เครดิต รหัสผังบัญชี ตามประเภทรายการได้

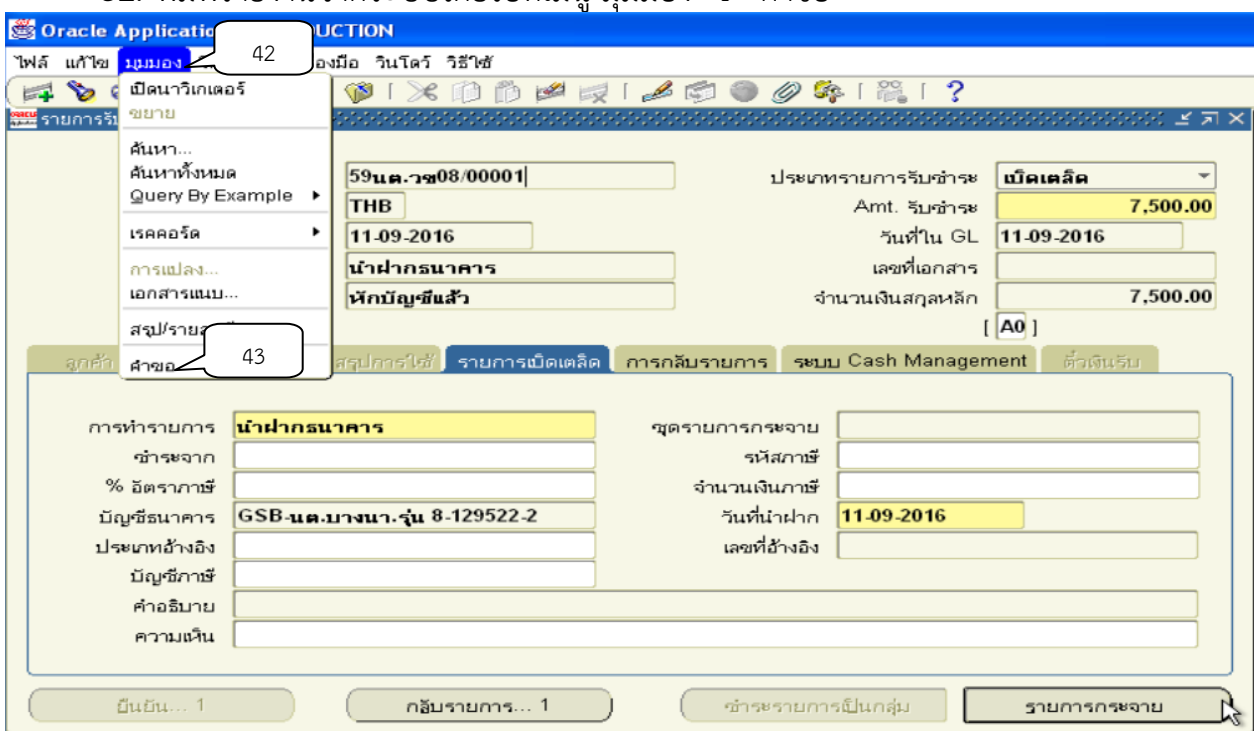

32. พิมพ์รายงานจากระบบโดยไปที่เมน มุมมอง  $\rightarrow$  คำขอ

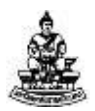

## 33. หน้าจอค้นหาคำขอให้คลิกปุ่มส่งคำขอใหม่

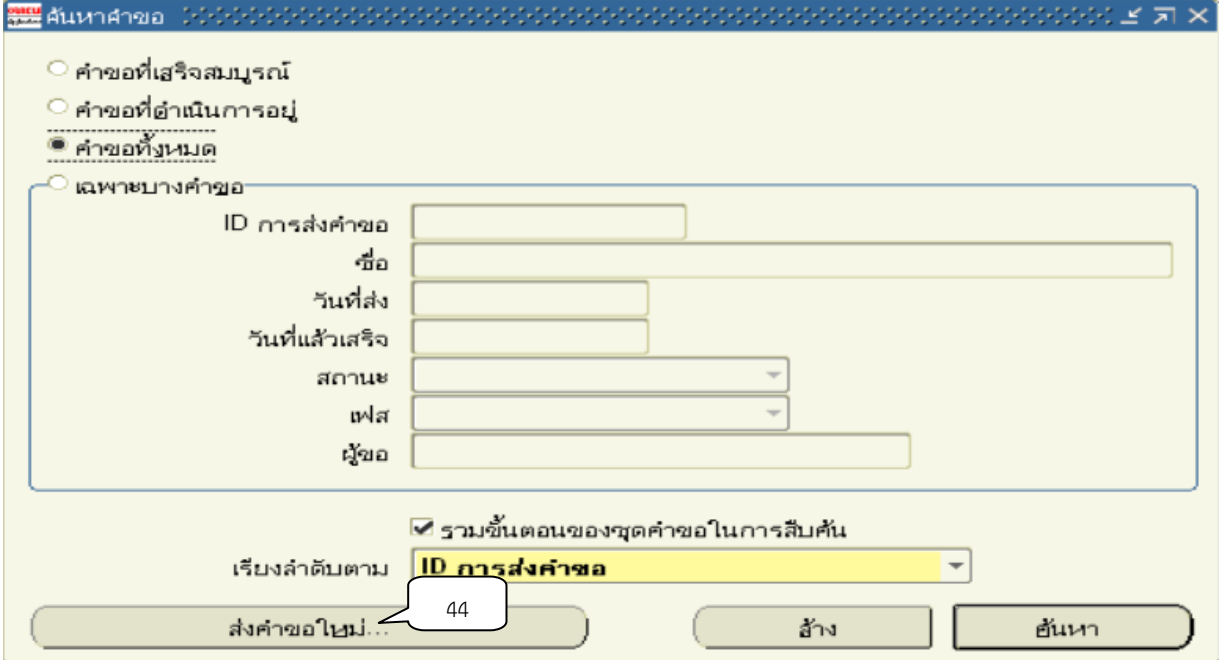

#### 34. หน้าจอส่งคำขอใหม่ให้คลิกปุ่มตกลง

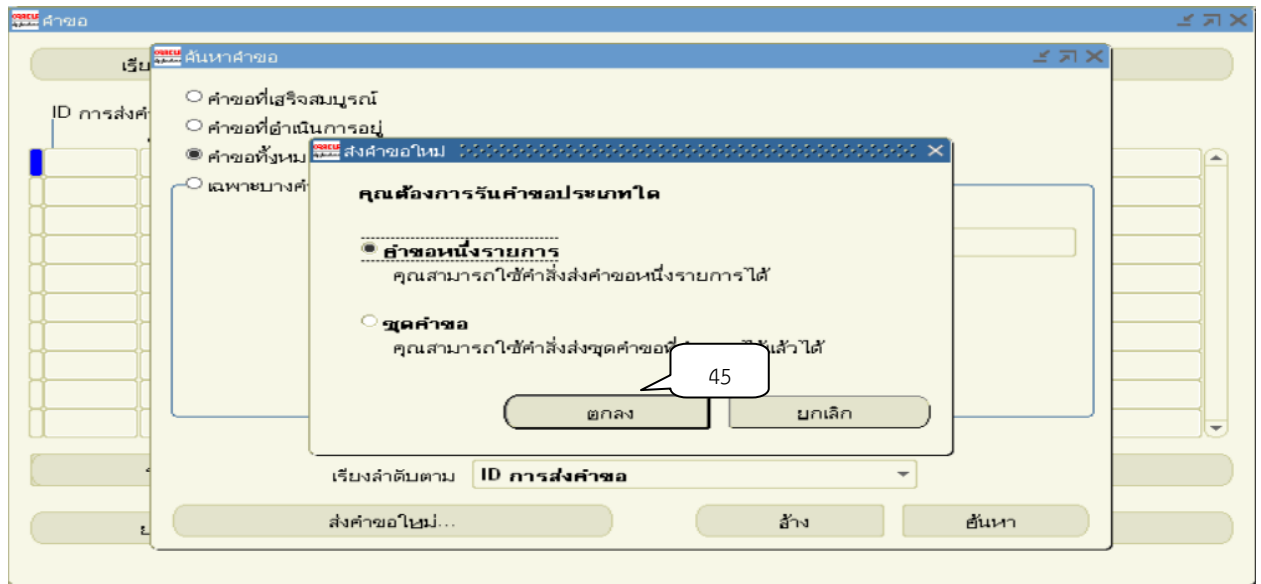

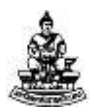

## 35. หน้าจอส่งคำขอให้ คลิกปุ่ม <mark>…</mark> ที่หัวข้อชื่อ

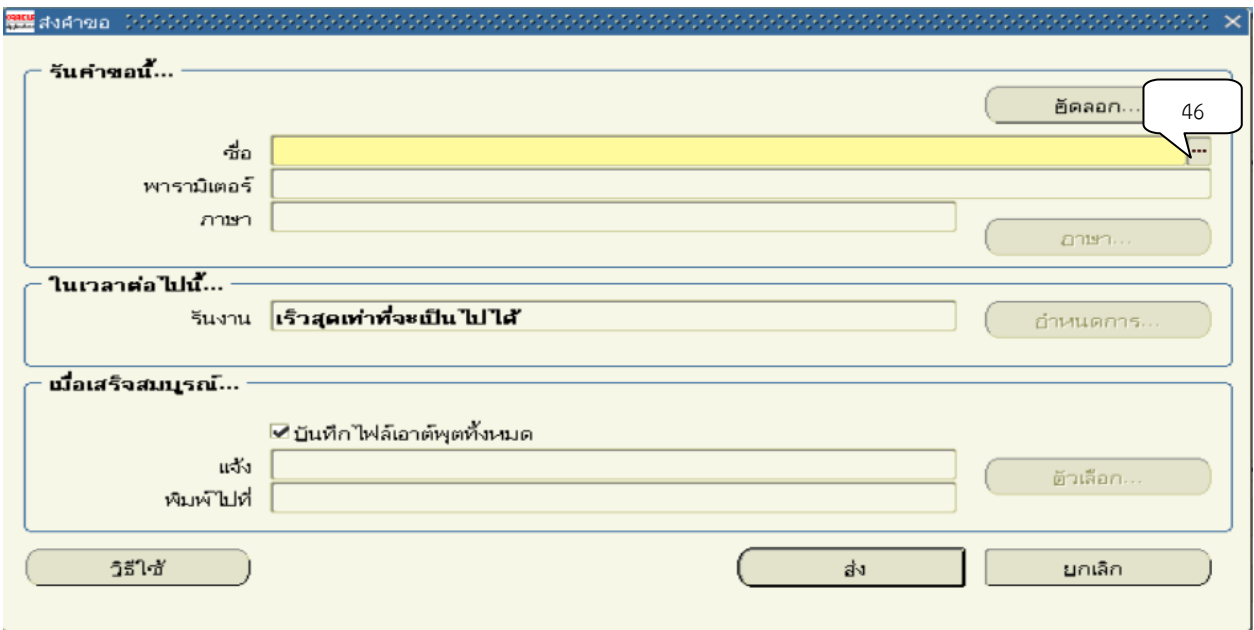

36. หน้าจอรายงานให้คลิกเลือกรายที่ 01\_แบบบันทึกข้อมูลรายวัน จากนั้นคลิกปุ่มตกลง

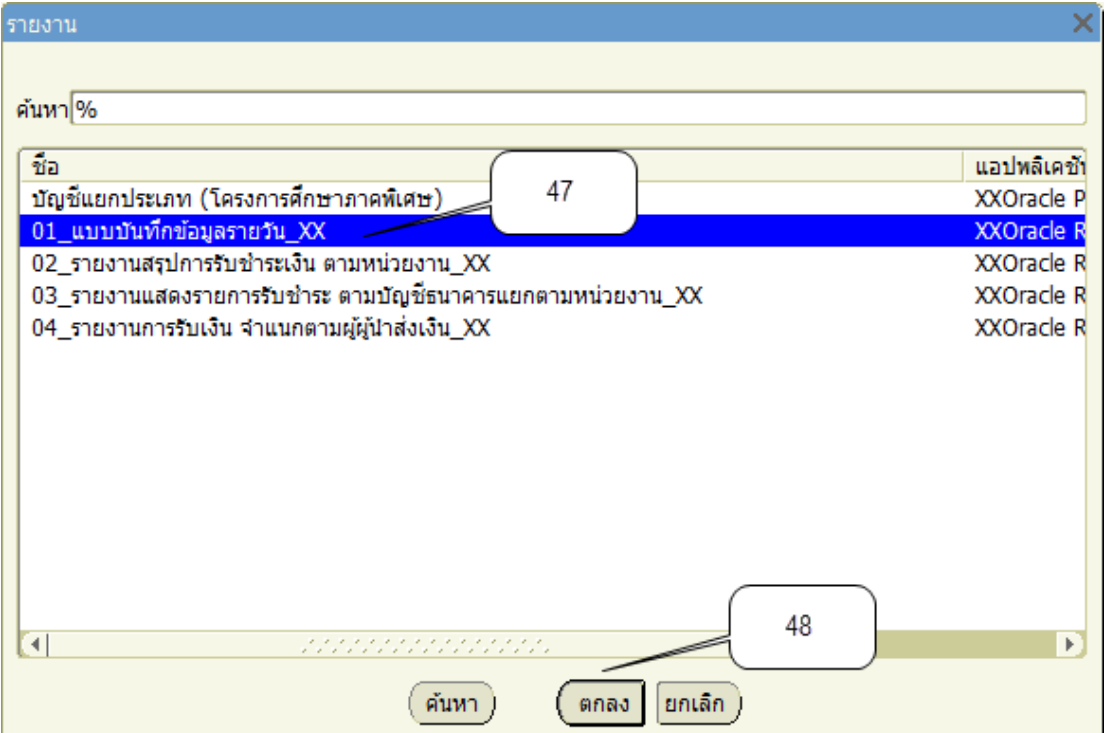

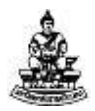

## 37. ระบุเลขที่เอกสารที่ช่องจากเลขที่จากนั้นคลิกปุ่ม ตกลง

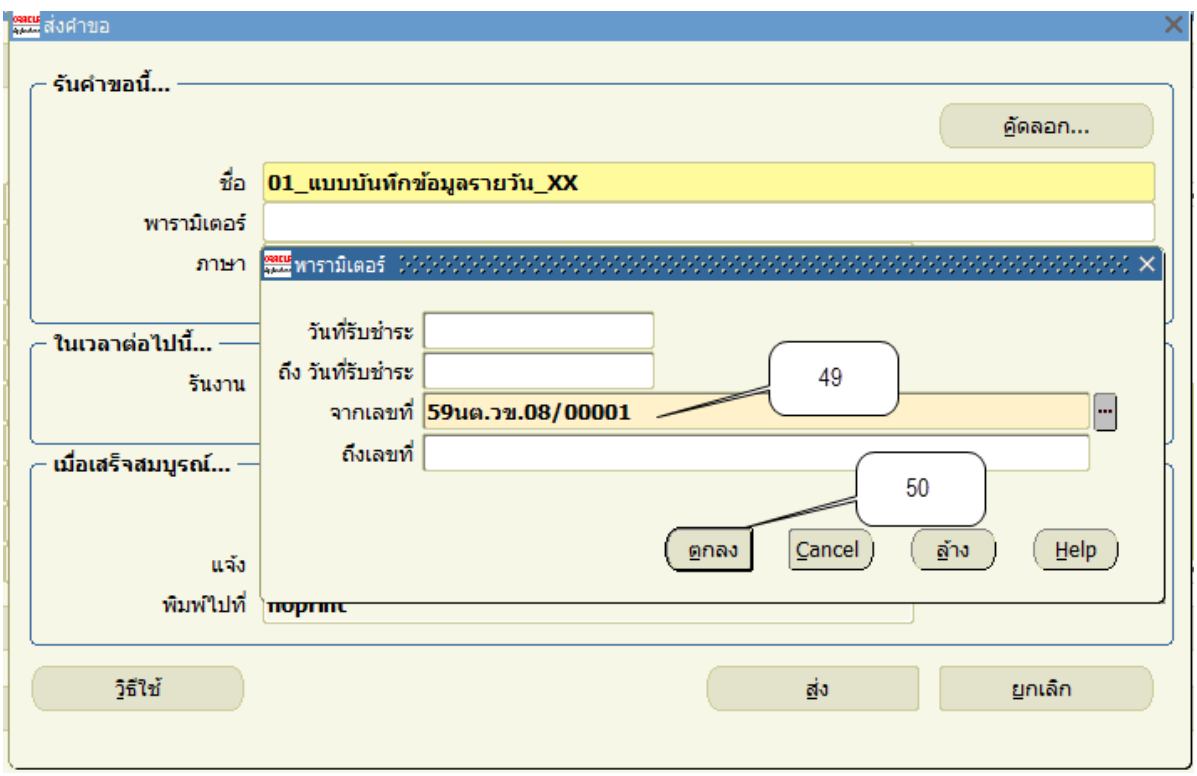

## 38. หน้าจอส่งคำขอใหม่ ให้คลิกปุ่ม ส่ง

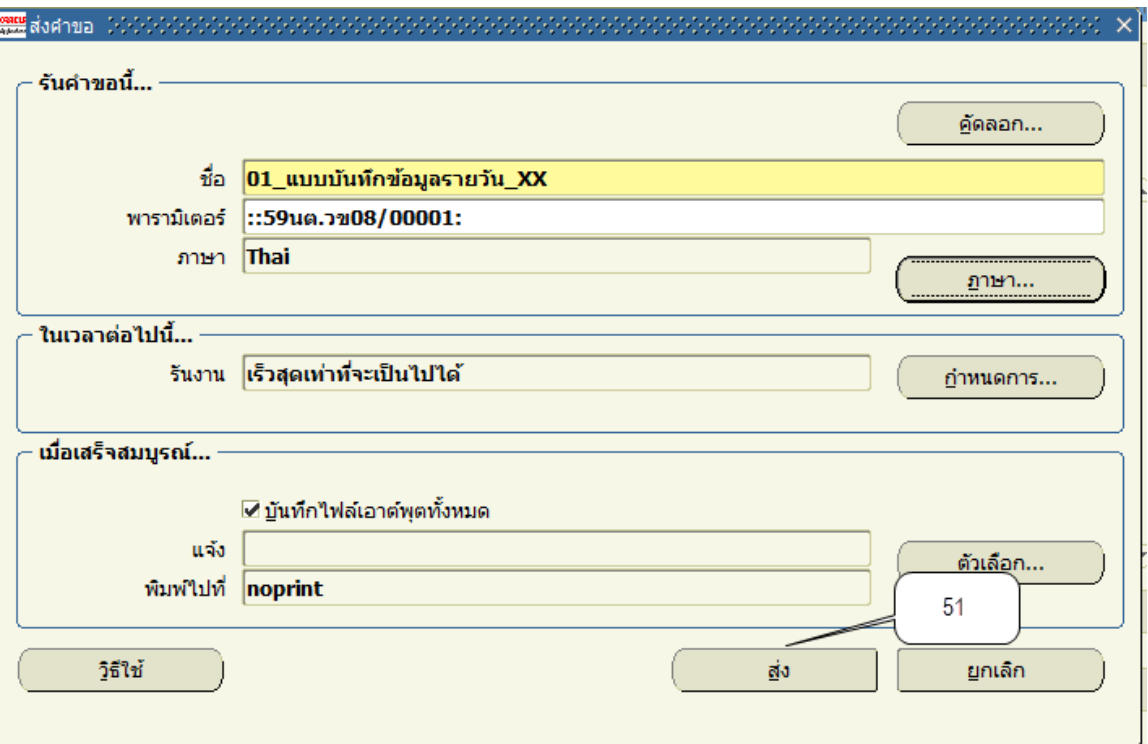

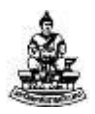

39. เมื่อปรากฏหน้าจอคำขอ คลิกปุ่มเรียกข้อมูลล่าสุดจนกว่า เฟส จะเปลี่ยนเป็นคำว่า สมบูรณ์ สถานะ เป็นคำว่าปกติ

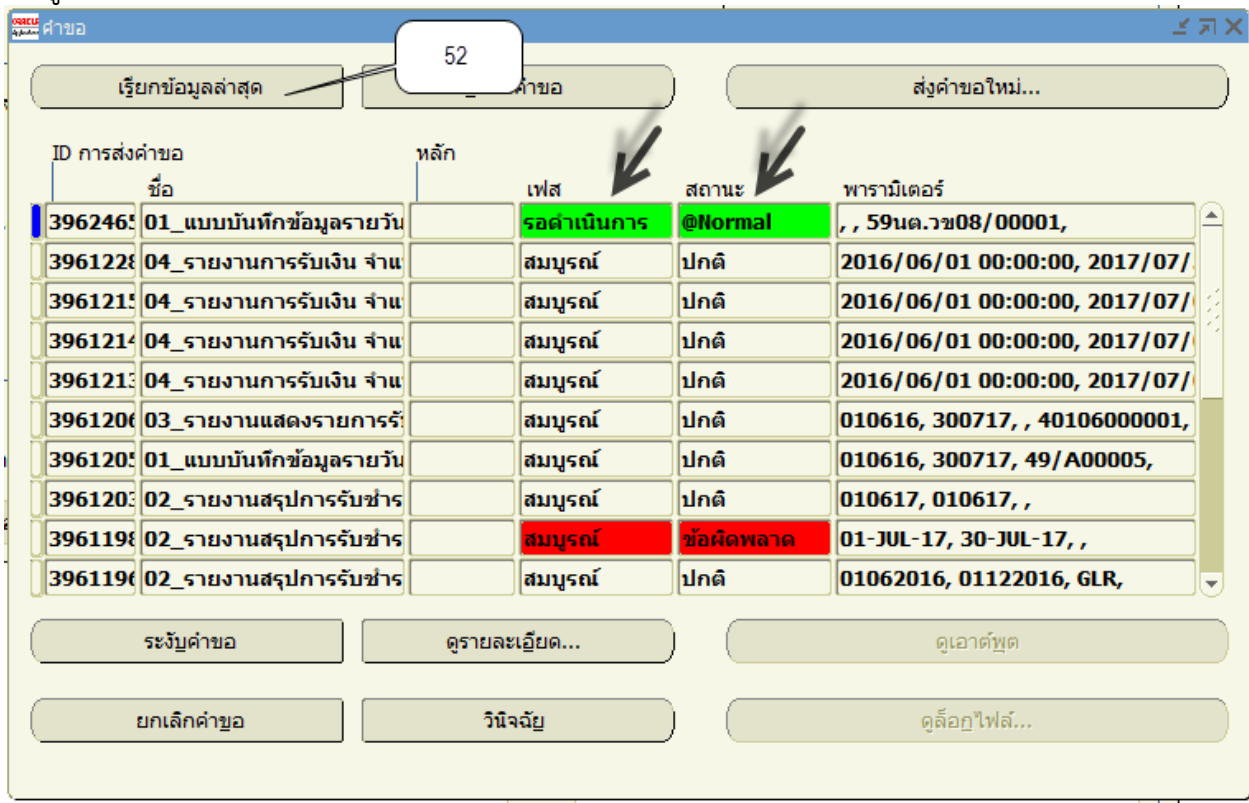

40. เมื่อสถานะเปลี่ยนเป็นคำว่า สมบูรณ์ และปกติ ให้กดปุ่ม ดูเอาต์พุต

![](_page_22_Picture_102.jpeg)

![](_page_23_Picture_1.jpeg)

#### 41. เมื่อปรากฏข้อมูลของใบเสร็จที่ต้องการพิมพ์ แต่อยู่ในรูปแบบที่อ่านยาก ให้คลิกเมาส์ ขวาเพื่อเลือก view source

![](_page_23_Picture_63.jpeg)

#### 42. คลิกเลือกเครื่องprinter แล้วใส่จำนวนสำเนาที่ต้องการพิมพ์ จากนั้นกดปุ่มPrint หลังจากนั้นก็กดปุ่มกากบาทไปเรื่องจดกว่าจะหน้ารายการรับชำระ ตามข้อ 2

![](_page_23_Picture_64.jpeg)